### **SESUG Paper 119-2023**

# Data Access Made Easy Using SAS® Studio

Kirk Paul Lafler, sasNerd, Spring Valley, CA Shaonan Wang, Columbia University, New York, NY Nuoer "Norry" Lu, University of North Carolina, Chapel Hill, NC Zheyuan "Walter" Yu, Optimus Dental Supply, Des Moines, IA Zhaowen "Daniel" Qian, Ten Square International Inc, Des Moines, IA Swallow Xiaozhe Yan, US Education Without Borders, Des Moines, IA

### Abstract

SAS® OnDemand for Academics (ODA) gives students, faculty, and SAS learners free access to SAS software and the SAS® Studio user interface using a web browser. SAS Studio provides users with a comprehensive and customizable integrated development environment (IDE) for all SAS users. A number of techniques will be introduced to showcase SAS Studio's ability to access a variety of data files; the application of point-and-click techniques using the Navigation Pane's Tasks and Utilities; the importation of external delimited text (or tab-delimited), comma-separated values (CSV), and Excel spreadsheet data files by accessing Import Data under Utilities; read JSON data files; and view the results and SAS data sets that are produced. We also provide key takeaways to assist users learn through the application of tips, techniques, and effective examples.

### Introduction

SAS® OnDemand for Academics (ODA) can be freely used by students, faculty, and anyone who wants to learn how to use SAS software. With SAS ODA's cloud-based user interface, SAS Studio, users can learn how to access data and perform amazing extract, transform, and load (ETL) activities, data analysis, statistical analysis, reporting and data visualization, and other processing using SAS ODA with a common web browser. This paper introduces how to create a SAS Profile and register to use SAS ODA and SAS Studio; launch SAS Studio; SAS Studio's powerful point-and-click user interface including the Home screen; the Navigation Pane consisting of Files and Folders, Tasks and Utilities, and Libraries; the Work area consisting of the SAS Programmer window; and data access for accessing SAS (SAS7BDAT) data sets, importing tab-separated value (TSV) data files, comma-separated value (CSV) data files, and Excel (XLSX) data files. SAS ODA and SAS Studio also gives users the ability to access and process JavaScript Object Notation (JSON) data files – the replacement of XML.

### Data Set and Data Files Used in the Examples

The example data set and data files presented and used in this paper include the Heart SAS data set, Heart tab-delimited text data file, Heart comma separated values (CSV) data file, Heart Excel (XLSX) data file, and Heart JavaScript Object Notation (JSON) data file. The contents of the Heart data set along with the definition of the various other data files are displayed, below.

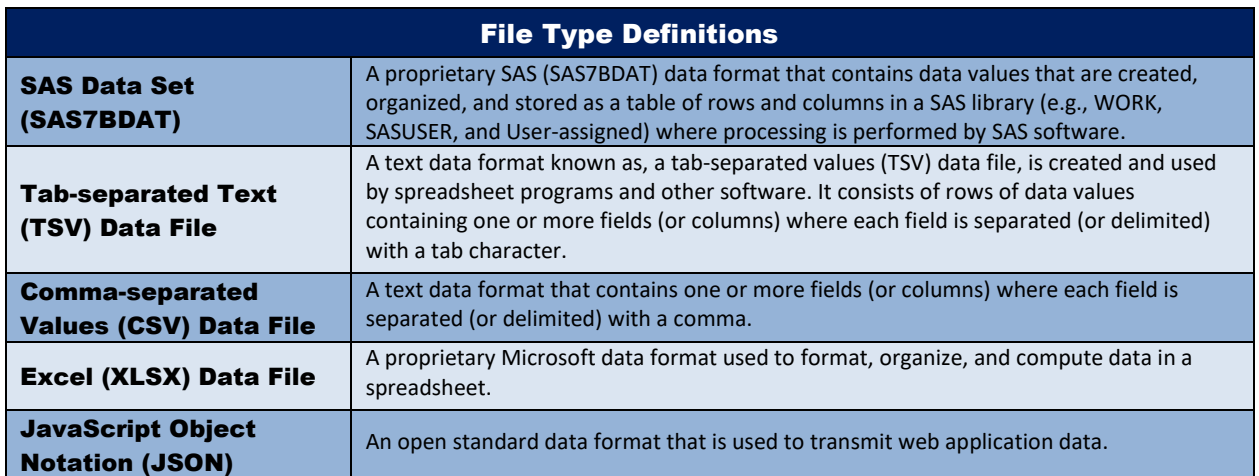

# HEART\_MEDCENTER Data File

### ( 5 Rows and 5 Variables )

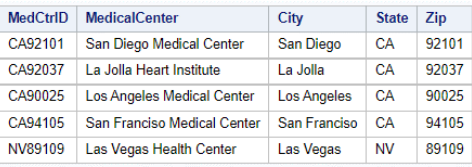

### HEART Data File

### ( 5,209 Rows and 18 Variables )

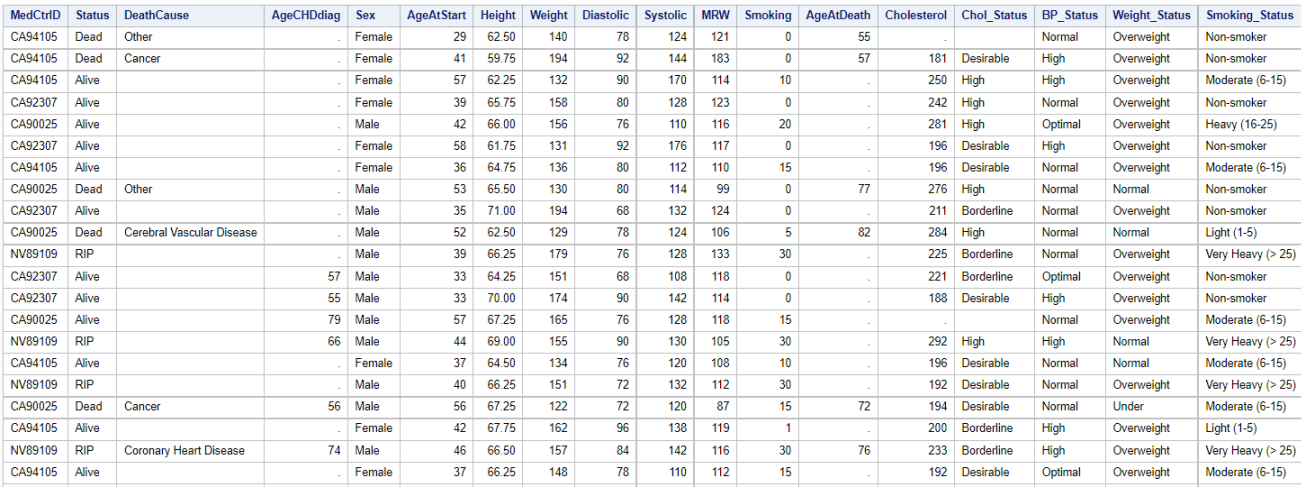

# SAS Studio – A Cloud-based Integrated Development Environment (IDE)

SAS OnDemand for Academics (ODA) provides learners and educators with a comprehensive cloud- and web-based user interface called SAS Studio. SAS Studio provides numerous user-friendly features to help users become more productive while using the SAS ODA. To begin, open one of the supported web browsers (e.g., Google Chrome, Mozilla Firefox or Apple Safari) to access SAS ODA by clicking the following hyperlink, [https://www.sas.com/en\\_us/software/on-demand-for-academics.html,](https://www.sas.com/en_us/software/on-demand-for-academics.html) and then clicking the "**Access Now**" as shown, below.

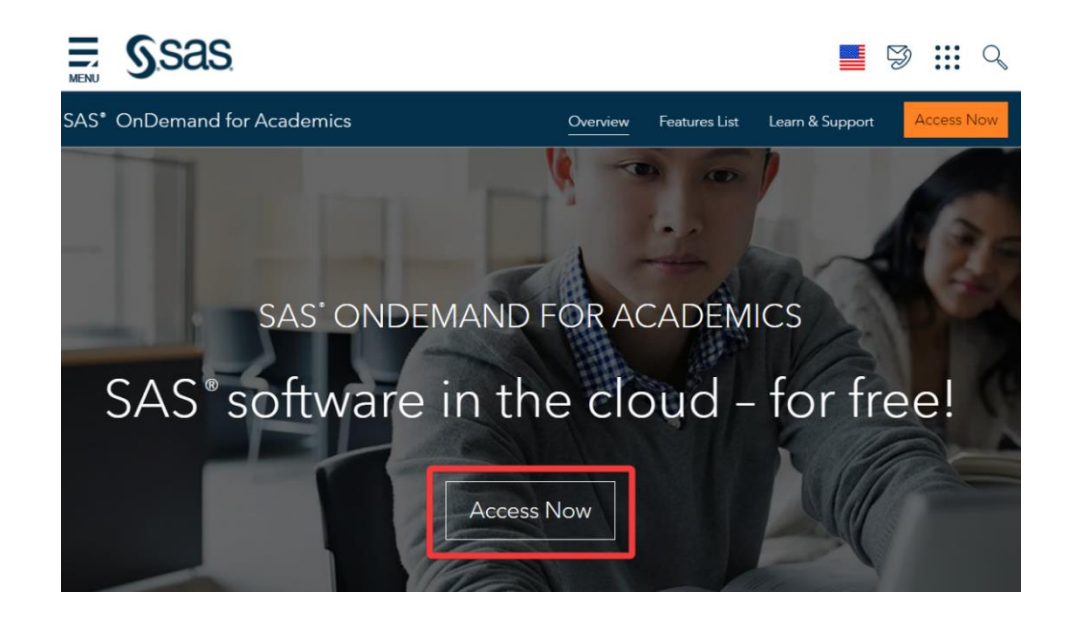

### **Step 1 – Create a SAS Profile**

The SAS OnDemand for Academics (ODA) Sign In dialog window will display as shown, below. Before accessing SAS ODA, you will need to create a SAS Profile. If you are already a SAS user and have set up a SAS profile account, then you can proceed to register to use SAS ODA. By entering your SAS Profile email address or user ID along with your Password in the designated boxes. If you are a new SAS user or have never created a SAS Profile then you will need to click the "**Don't have a SAS Profile?**" hyperlink shown, below.

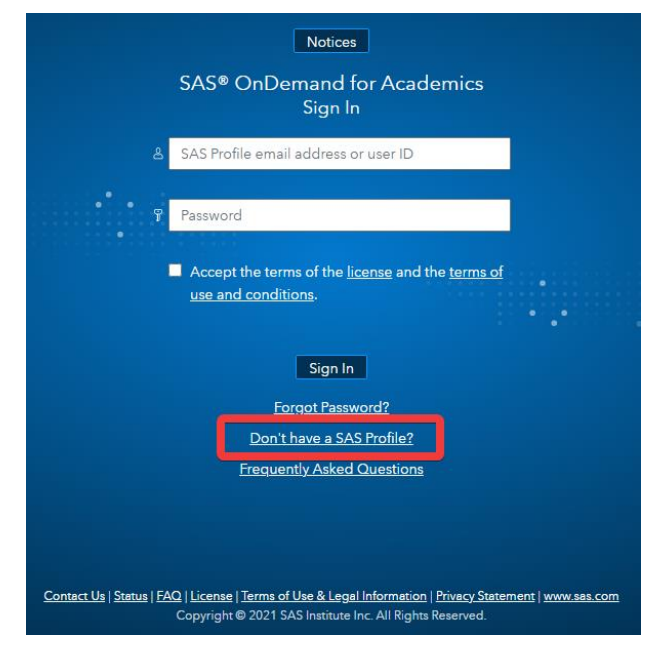

After entering the requested information to create your SAS Profile, a message will display on your screen, below.

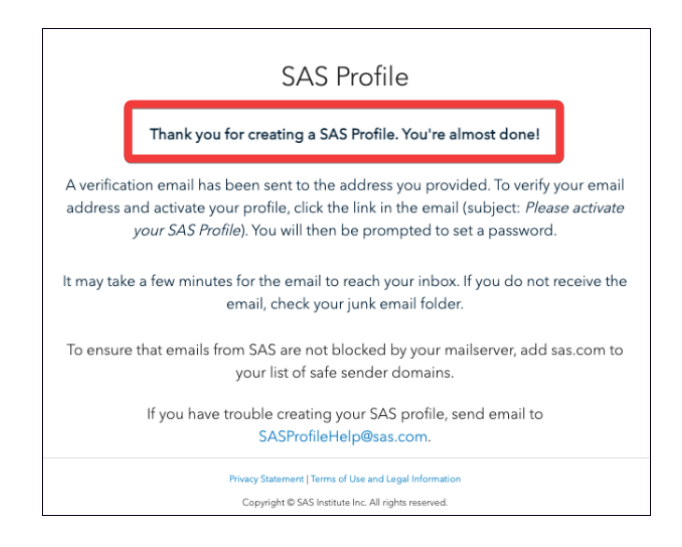

### **Step 2 – Register to Use SAS OnDemand for Academics (ODA)**

After successfully creating a SAS Profile, you can register to use SAS OnDemand for Academics (ODA). You should then return to the SAS OnDemand for Academics (ODA) page where you will be prompted to select your home region and click **Submit**. A confirmation page will then appear like the one shown, below, and finalize the process by clicking the **Exit** button. A follow-up email from SAS will be sent with your User ID so you can then enter this User ID or your email address to access SAS ODA.

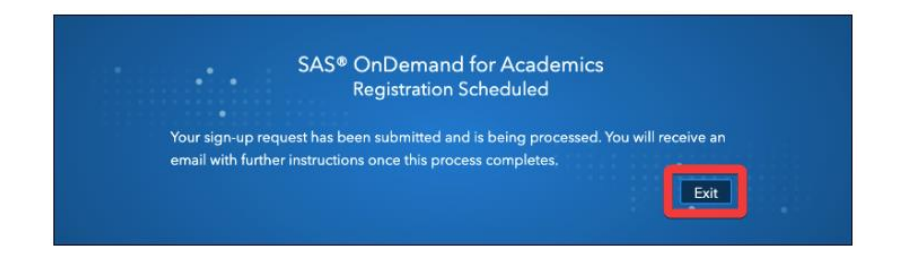

# Signing Into SAS OnDemand for Academics (ODA) and Accessing SAS Studio

After successfully registering to use SAS OnDemand for Academics (ODA), you can then sign in with your User ID and password credentials in the appropriate fields, check the box associated with accepting the terms of the license and the terms of use and conditions, and click the **Sign In** button as shown, below.

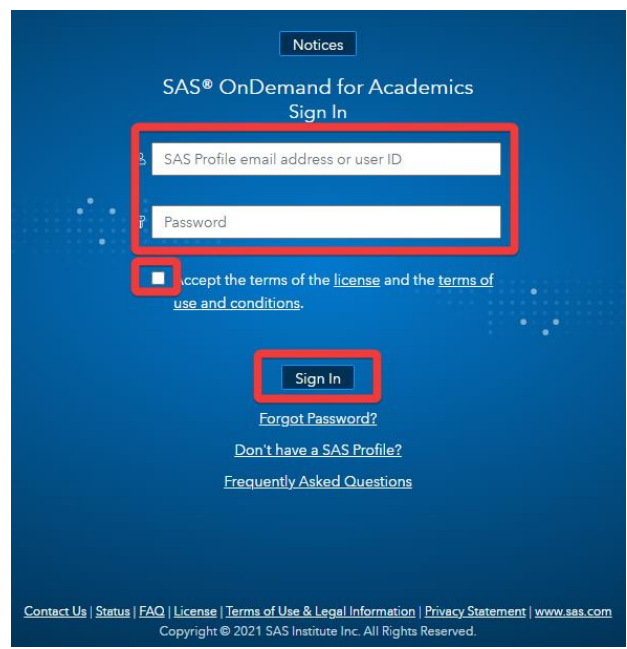

The SAS ODA dashboard will then display with important information about your account including permissions, enrollments, courses, self-help references, and storage space quotas. When ready, click the **SAS Studio** hyperlink shown, below.

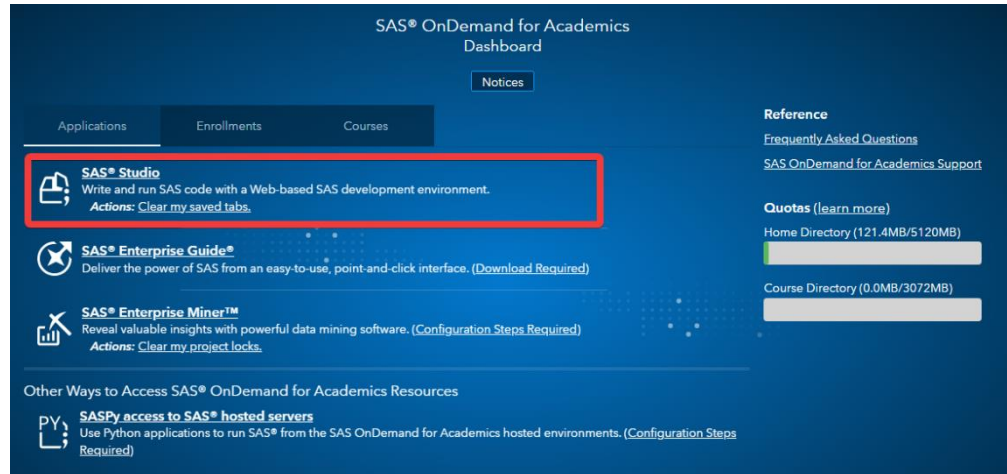

### SAS Studio User Interface

SAS Studio's powerful and easy-to-use interface provides users with a comprehensive integrated development environment (IDE). The SAS Studio interface is divided into several parts that help make user interaction easier, Navigation pane, and Work area more convenient. Let's explore the different parts of SAS Studio to better understand what they're used for. After signing into SAS Studio, *Server Files and Folders* provide users with the ability to upload local data files. There are four more dropdown menus below Server Files and Folders, two of which will be emphasized, *Tasks and Utilities*, and *Libraries*.

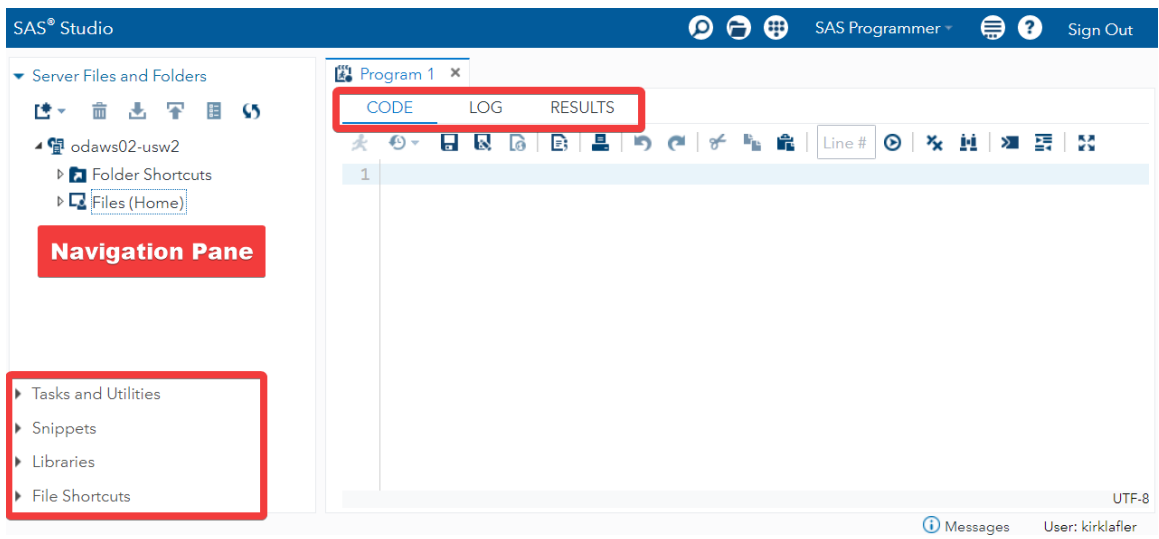

#### **Navigation Pane**

When clicking on the Navigation pane's drop-down arrow next to Tasks, more options expand as shown, below. SAS Studio's built-in point-and-click interface helps make working with SAS data sets, text-delimited data files, CSV data files, Excel data files, JSON data files, and program code easier with a powerful toolkit of predefined tasks that enable users to list table attributes, characterize data, describe missing data, and much more. access data sources, perform data analytics, and several other tasks.

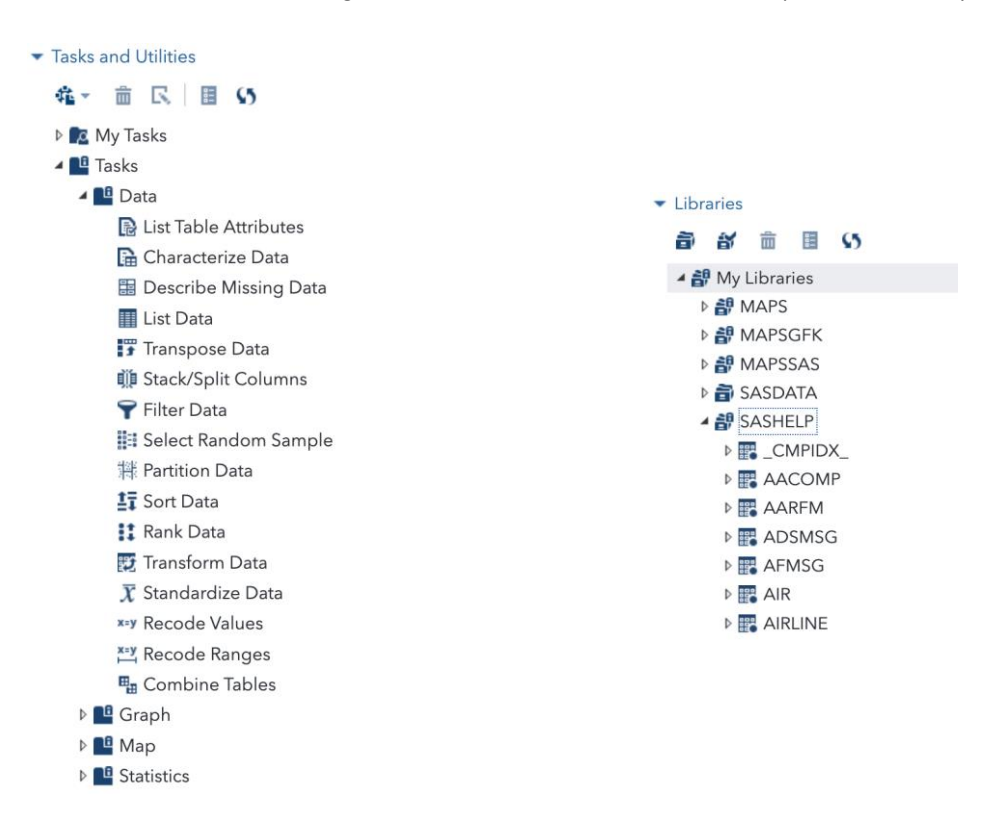

Another Navigation Pane drop-down is Libraries. A SAS library is a collection of one or more SAS data sets that are stored, referenced, and processed by SAS software. Specifically, the SASHELP library stores a variety of data sets for students, faculty, and SAS learners to explore and learn from. We will demonstrate using the SASHELP library and the HEART data set in several examples in this paper.

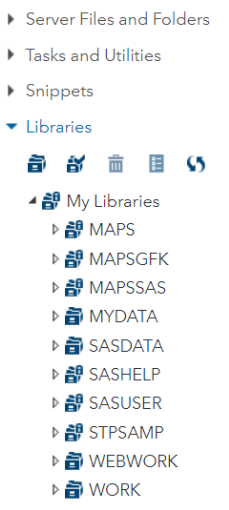

#### **Program Window: Code, Log, and Results**

The SAS Studio Program window provides users with Code, Log, and Results tabs. A brief description of each tab appears, below.

#### **CODE Editor**

SAS Studio includes a color-coded, syntax-checking editor for editing new or existing SAS programs. The editor includes a wide variety of features such as autocompletion, automatic formatting, and pop-up syntax help. With the code editor, you can write, run, and save SAS programs.

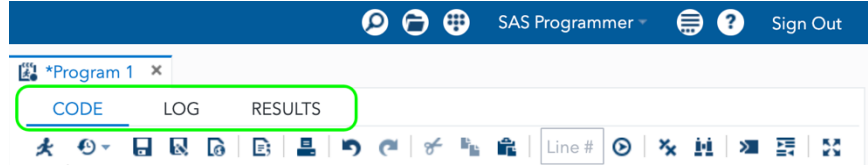

There are a variety of icons in the Code tab toolbar. Most of these icons will display tooltips or their functionality when hovering the mouse on them. Below are descriptions of some commonly used SAS Studio-specific icons:

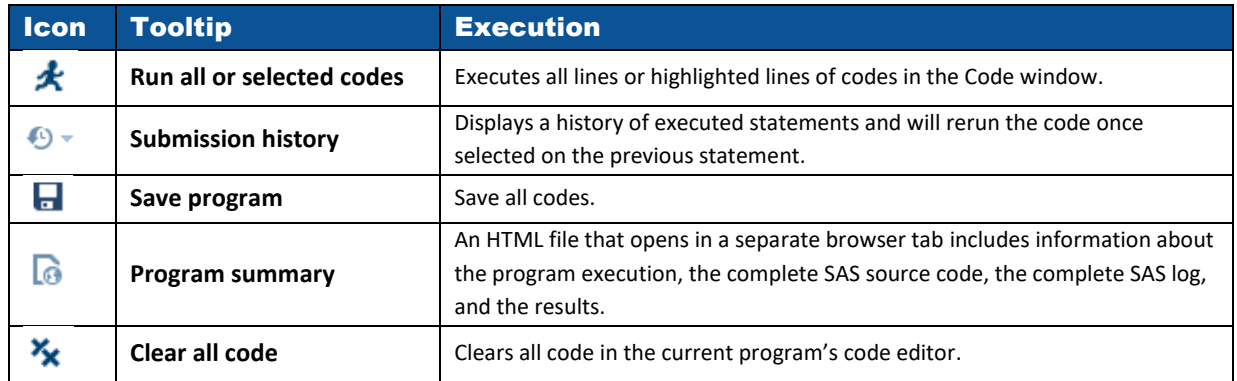

### **LOG**

It is crucial to develop a routine habit of checking the Log tab after each code execution as it is a tremendous tool for helping users during troubleshooting. After executing the program code, the SAS Log tab provides useful information about Errors, Warnings, and Notes in corresponding red, yellow, and blue colors.

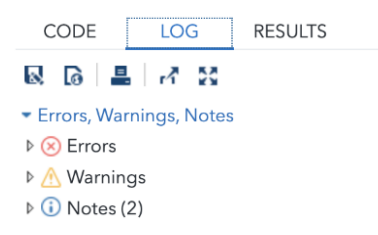

#### **RESULTS**

By clicking the Results tab, you can view any output results from output-producing procedures. SAS software automatically produces HyperText Markup Language (HTML) results as the "default" output format, along with any graphical, tabular, and statistical information when it be requested, as shown, below.

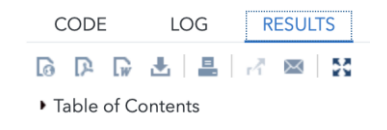

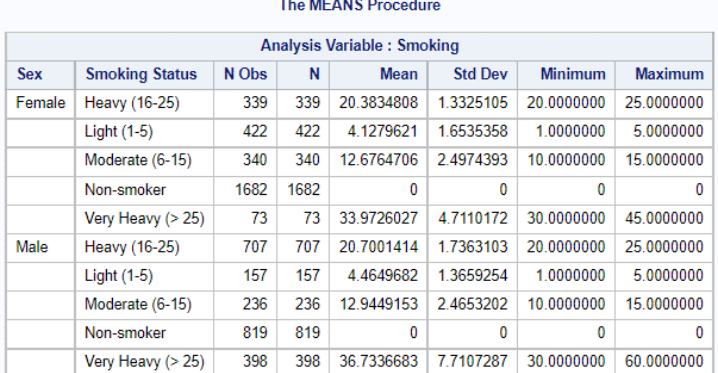

### Temporary versus Permanent SAS Data Sets

In the SAS world, the location of your data is everything. This concept is essential for SAS users to understand when using SAS OnDemand for Academics (ODA), or any other SAS product. But what does it mean? Data can be stored on a variety of fixed or removable storage devices including CDs, DVDs, Blu-ray, USB flash drives, tape, external hard drives, NAS storage, and in the cloud. The data access demonstrations presented in this paper use data that is stored in the cloud.

Another important concept that users should become familiar with is which SAS library a data set is stored in. The library a SAS data set is stored in determines if the data set is temporary or permanent. If this sounds just a bit confusing, then the good news is that, in time and with practice, your comfort level working with temporary and permanent data sets will become second. The SAS WORK library is classified as temporary, and all temporary SAS data sets are automatically removed (or deleted) at the end of a SAS session. A SAS data set that is stored in either the SASUSER library or in a user-defined folder in SAS Studio is classified as permanent and, as a result, is accessible even after the end of a SAS session, from one session to another, or until the SAS data set is removed (or deleted).

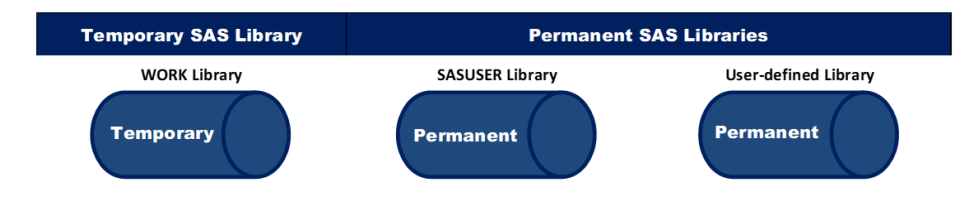

# SAS Studio's Point-and-Click Navigation

SAS Studio's point-and-click navigation provides users with a powerful, flexible, and easy to use approach to auto-generating SAS code for all types of SAS processing. The objective of this paper is to demonstrate the many capabilities that SAS OnDemand for Academics (ODA) and SAS Studio offers users including creating new SAS libraries; establishing library references (LIBREFs); uploading SAS data sets, tab-delimited, CSV, and Excel data files in the cloud; importing tab-delimited, CSV, and Excel data files to SAS data sets using tasks and utilities; and producing results using the Navigation pane.

# Assigning a New SAS Library

Using the Navigation pane's point-and-click features, select **Libraries** → **New Library icon** → **Import Data** to Using the Navigation pane's point-and-click features, users can assign a new SAS library, a libref, and the path to where the data is in the cloud, as shown, below.

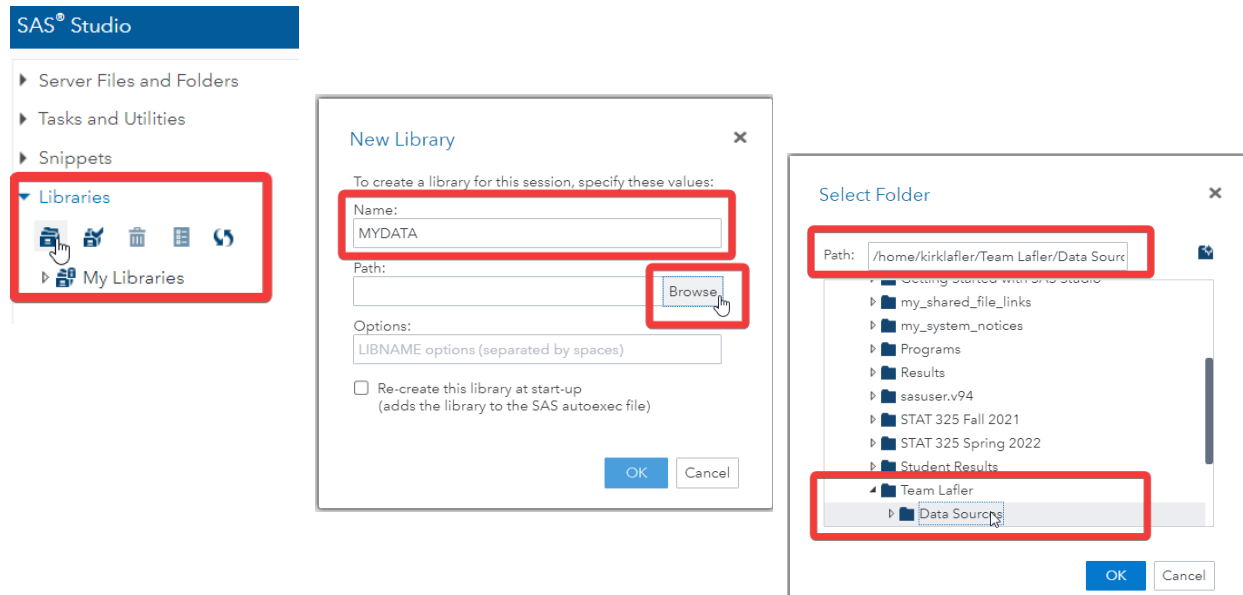

User-assigned library references (LIBREFs) along with their specific paths were specified using the **New Library** window. Specifically, the LIBREF, **MYDATA**, along with its path to identify where the Heart and Heart\_MedCenter data sets are stored in the cloud were assigned, as shown, below.

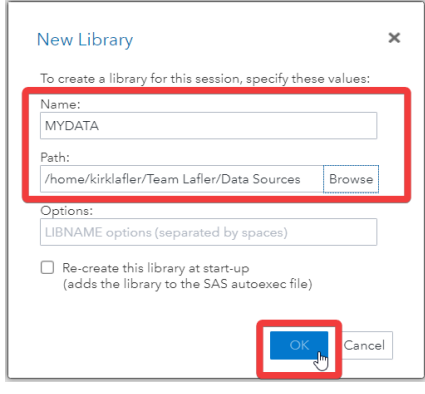

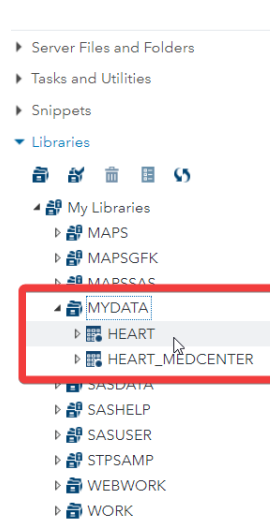

# Uploading SAS Data Sets and Other Data Files to the Cloud

To upload SAS data sets and data files to SAS Studio in the cloud, use the following point-and-click steps, as shown, below. In step #1, click the desired folder / sub-folder where you want a SAS data set or data file uploaded to. Then, in step #2, click the Upload control tool to display the **Upload Files** window. Then, click the **Choose Files** button, as shown, below.

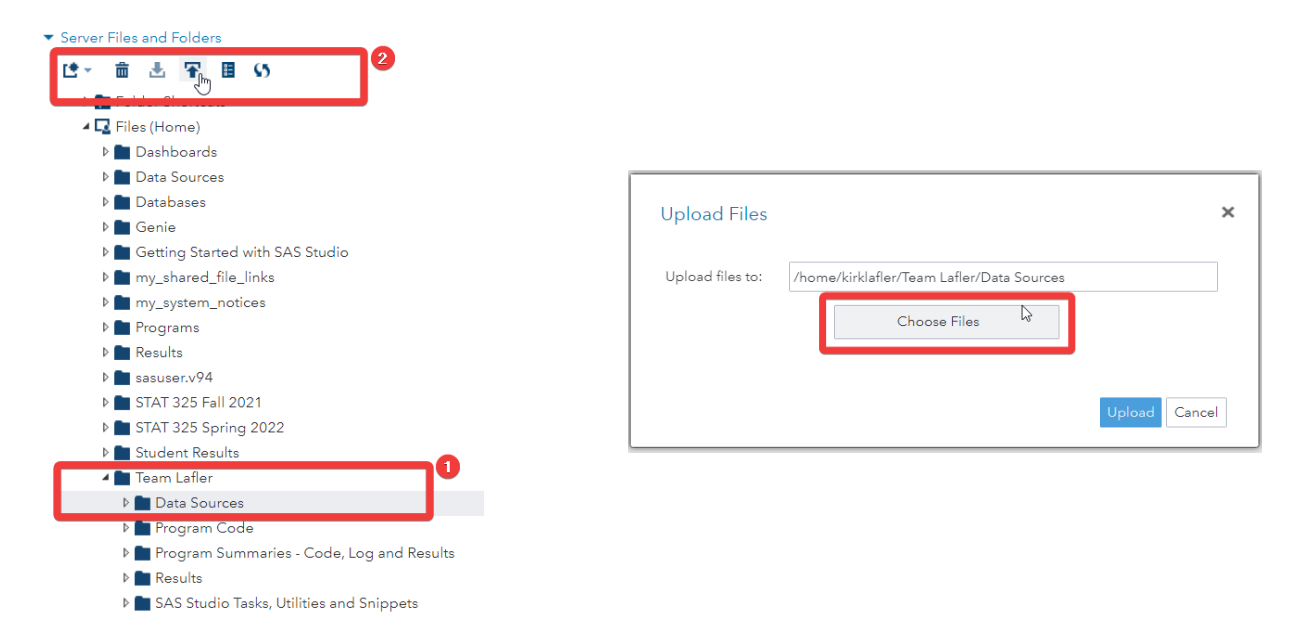

After clicking the **Choose Files** button, navigate to where your data is stored (step #1), and then select the SAS data set you want to upload (step #2), as shown, below.

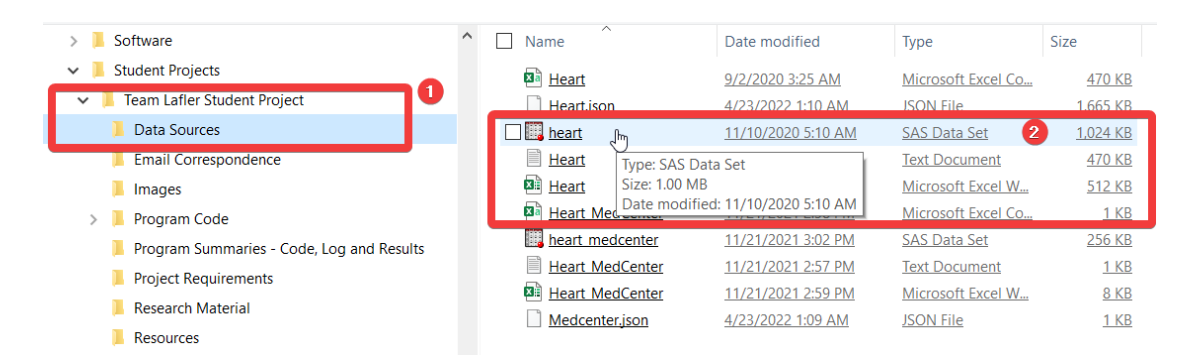

After selecting the SAS data set from the list of data files you want uploaded to the cloud, the **Upload Files** window will then display the name of the selected data set. Finally, clicking the **Upload** button launches the upload process, as shown, below.

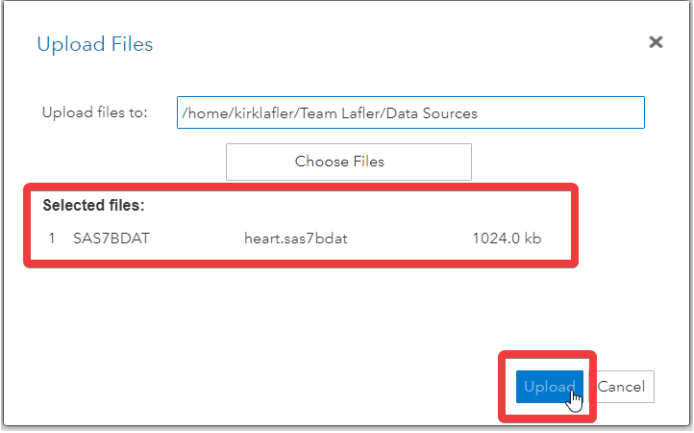

### SAS Studio and Data Access

SAS Studio's point-and-click approach uses the Navigation pane as a relatively easy and flexible way to access SAS data sets and data files, automatically generate program code, and run (or execute) program code using SAS ODA software. We'll guide you through the steps to access permanent and temporary SAS data sets and data files residing in the cloud; create new SAS data sets; produce results including reports, tables, statistics, and charts using SAS Studio's point-and-click approach. We'll explore the data access steps for four different types of data files:

- SAS (SAS7BDAT) Data Sets
- Tab-delimited Text Data Files
- Comma-separated Values (CSV) Data Files
- Excel (XLSX) Data Files

### Data Access and SAS (SAS7BDAT) Data Sets

The easiest data file to access using SAS OnDemand for Academics (ODA) and SAS Studio is a SAS (SAS7BDAT) data set, a proprietary data format, developed by SAS Institute. SAS data sets are already structured in the desired format, so they only need to be uploaded to the desired library in the cloud, where they can be accessed directly using the pre-defined point-andclick tasks specified in this paper. A SAS data set contains data values that are created, organized, and stored as a table of rows and columns in a SAS library (e.g., WORK, SASUSER, and User-assigned) where processing is performed by SAS ODA software. In our next example, we'll use SAS Studio's point-and-click Navigation pane and SAS ODA to auto-generate the code to access the Heart SAS data set and produce summary statistics results with PROC MEANS, as shown, below.

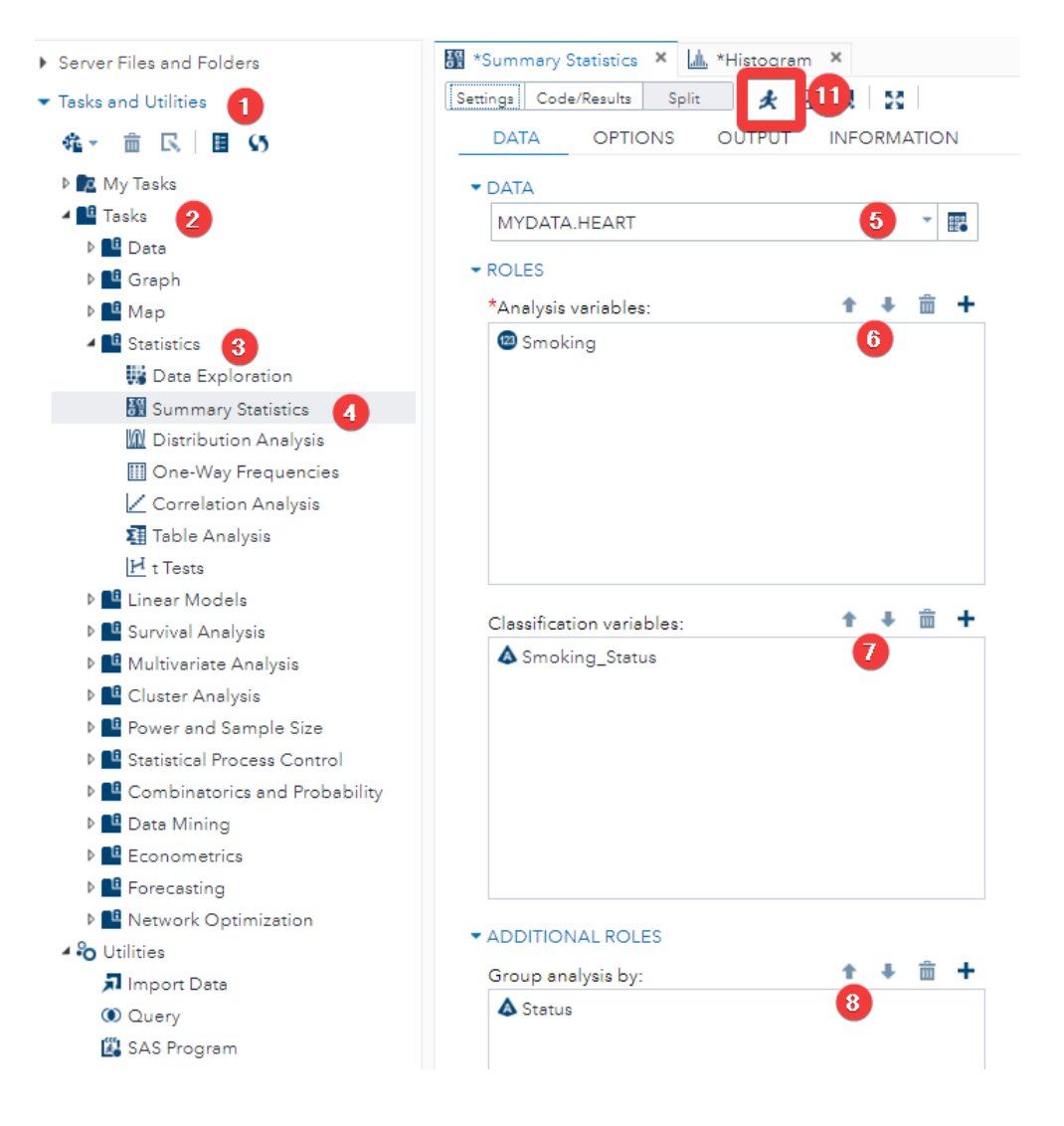

The auto-generated code produced **PROC SORT** and **PROC MEANS** statements from the selections made using the SAS Studio Navigation pane, as shown, below. To run the auto-generated code, click the **"running" icon**, (step #11) on the previous page.

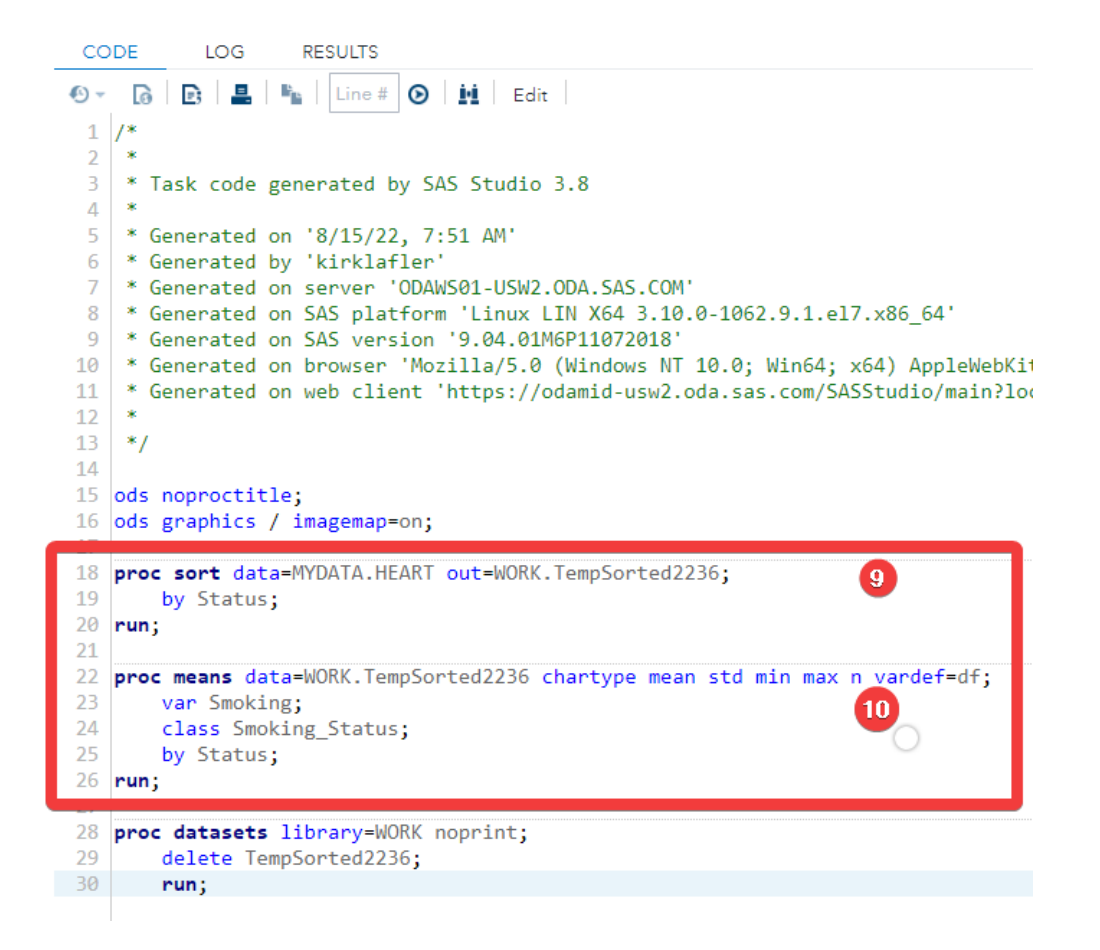

The summary statistics results are produced in the **Results** tab, as shown, below.

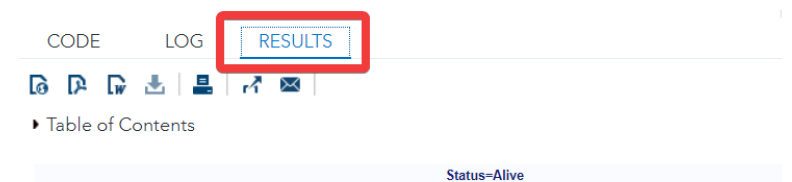

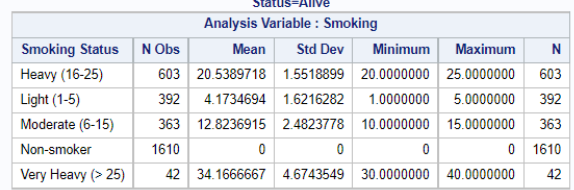

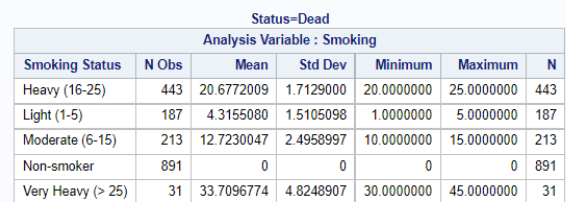

# Data Access and Tab-delimited (TSV) Text Data Files

Using the Navigation pane's point-and-click features, select **Tasks and Utilities** → **Utilities** → **Import Data** to auto-generate the PROC IMPORT code to access tab-delimited (TSV) text data files, as shown, below.

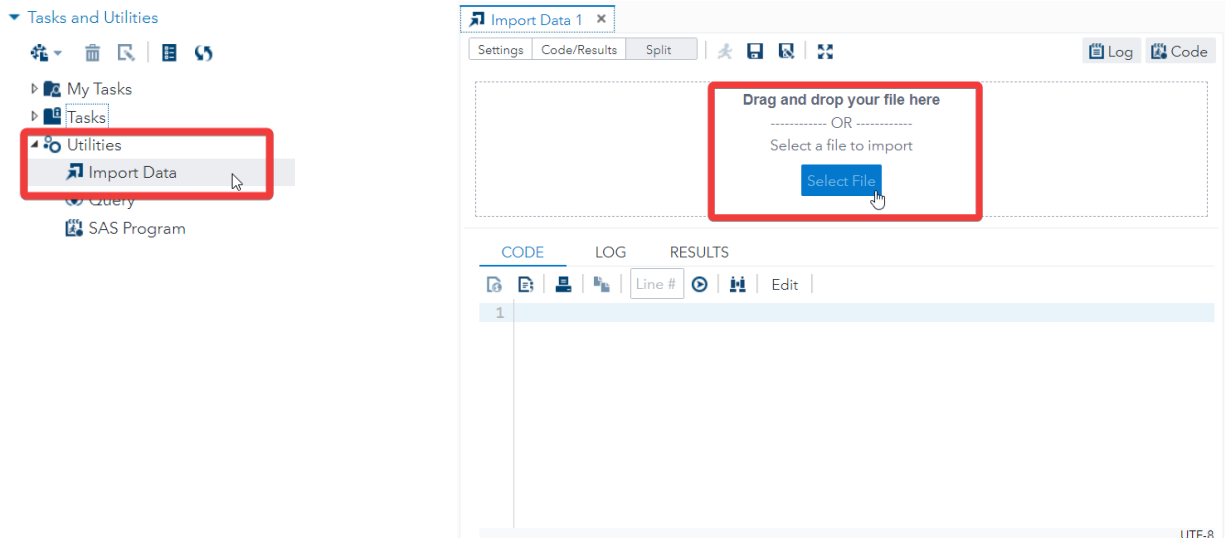

After clicking "**Tasks and Utilities**" and then "**Utilities**" from the Navigation pane, you can select "**Import Data**" to open a new window where you can select a file to import. In this demonstration we'll select the **Heart.txt** file, as shown, below.

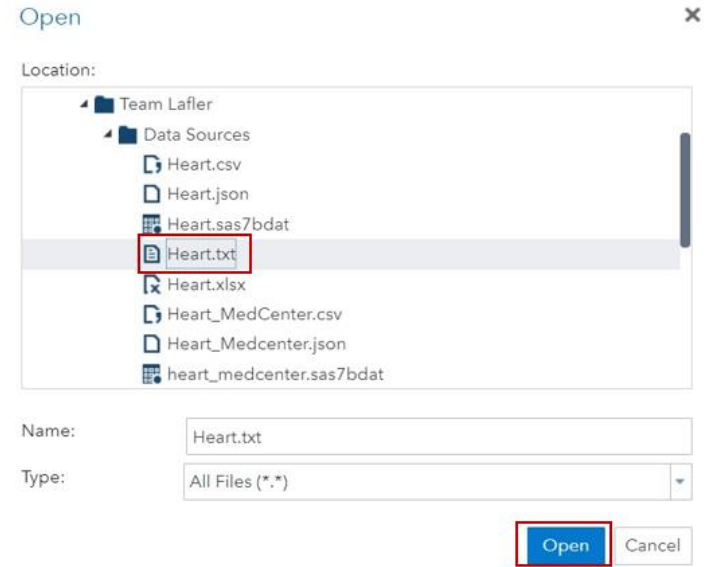

After opening the file, the code is automatically generated. By default, the SAS data set temporarily exists in the WORK library as a name of IMPORT. You can customize the location and name of the SAS data set by clicking **Edit** allowing you to change the code, as shown, below. Here we rename the SAS file that we're about to create, **IMPORT\_FROM\_TXT**, under the **WORK** (or temporary) library. Also, for the tab-delimited text data files, you need to specify "**TAB**" as the DBMS identifier. After making the changes, you can run the code, as shown, below.

#### Data Access Made Easy Using SAS® Studio, continued

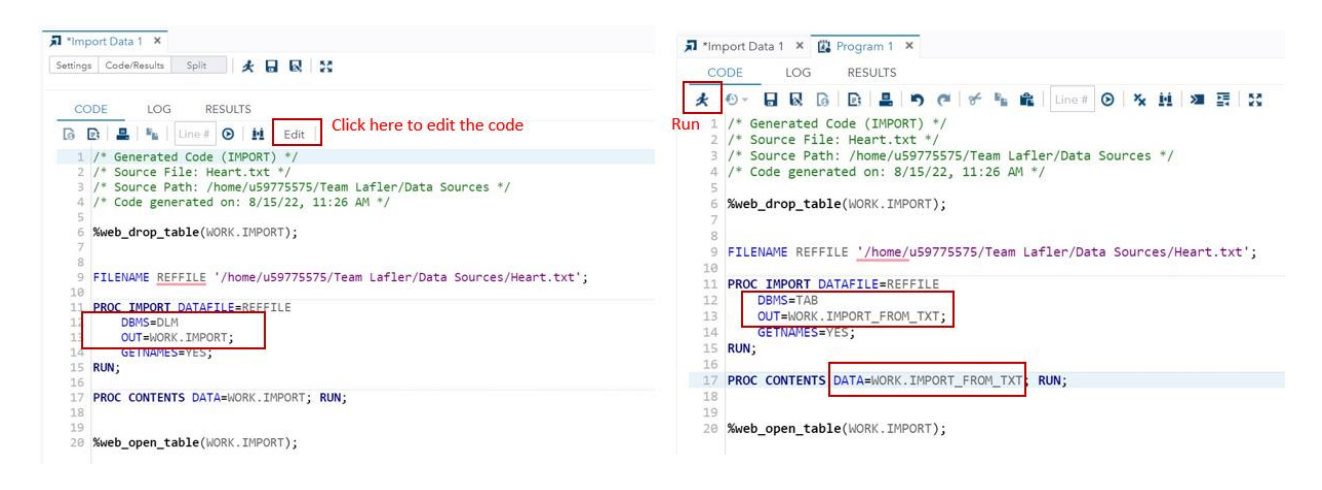

From the program log, we can see the SAS data file was successfully created, and the program results show there are 5209 observations and 18 variables, matching with the tab-delimited text file we want to import, as shown, below. We have successfully converted the tab-delimited data file to a SAS data set without writing any code!

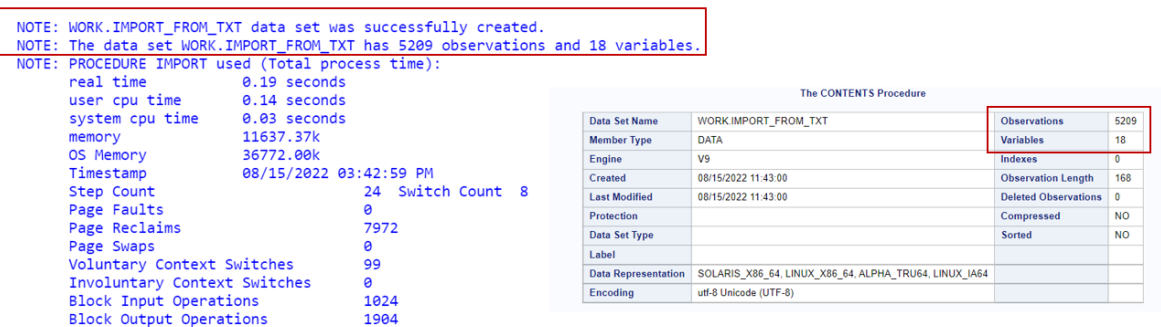

Now you can do further analysis with the SAS dataset by using the point-of-click features as well. To illustrate, we will create a Bar Chart to visualize how weight status is distributed across the records with several clicks.

Well select "**Bar Chart**" under the *Tasks and Utilities* → *Tasks***-***Graph*. After choosing a Bar Chart, a new window opens, where you can click the small "**table**" button to select a table. Here we choose the newly imported **IMPORT\_FROM\_TXT** table. Once the input data is selected, you need to choose the variables used in the chart by clicking the plus sign under the *ROLES-Category*. We chose the **Weight\_Status** variable, and the code for creating the chart is automatically generated. Now we can run the program, as shown, below.

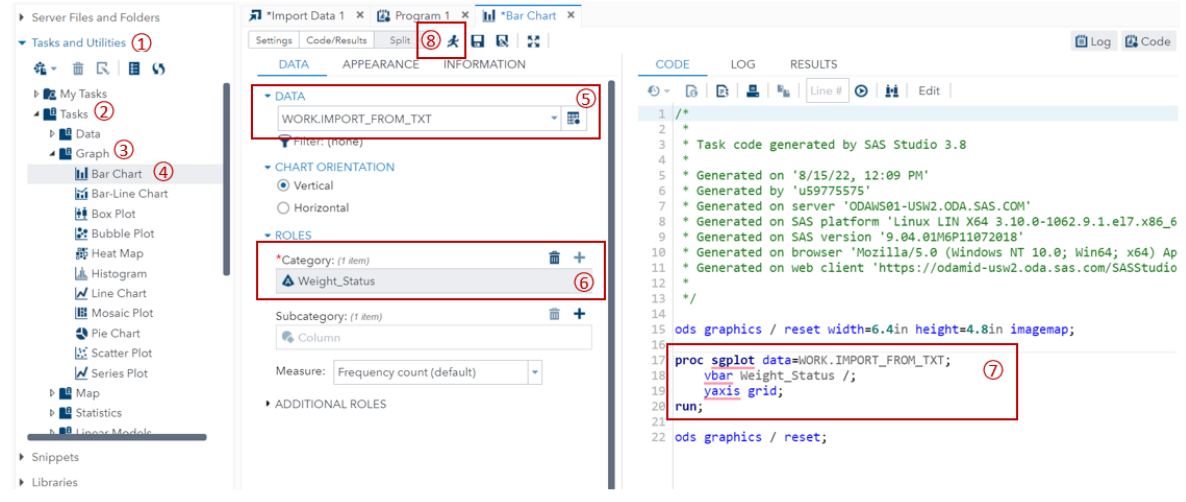

#### Data Access Made Easy Using SAS® Studio, continued

The vertical bar chart results are produced in the **Results** tab, as shown, below.

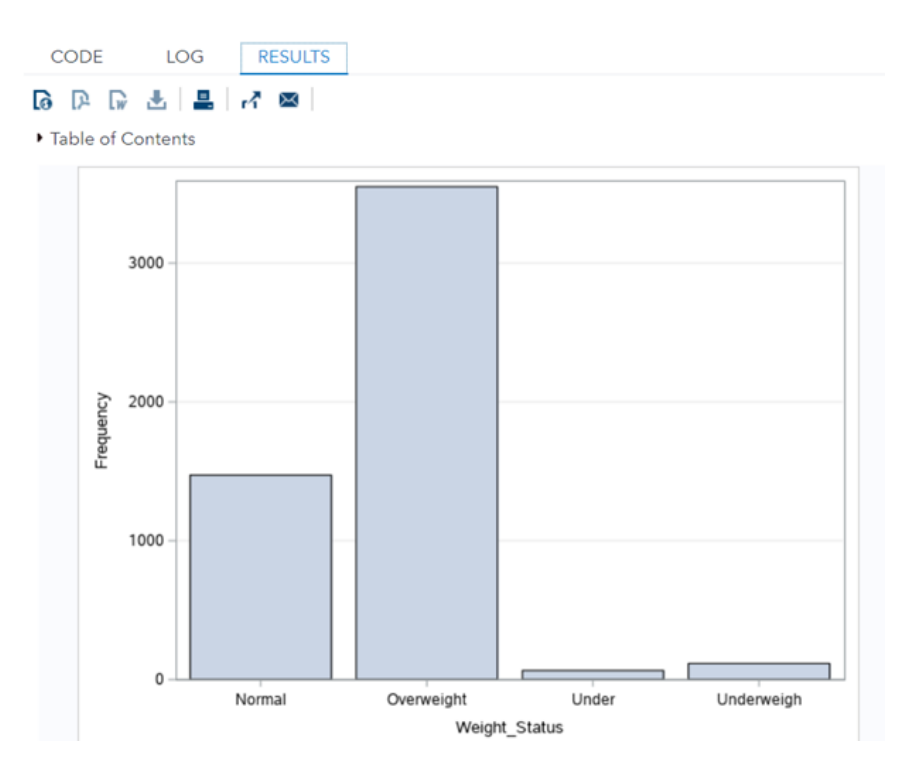

### Data Access and Comma-separated Values (CSV) Data Files

Using the Navigation pane's point-and-click features, select **Tasks and Utilities** → **Utilities** → **Import Data** to auto-generate the PROC IMPORT code to access tab-delimited text data files, as shown, below.

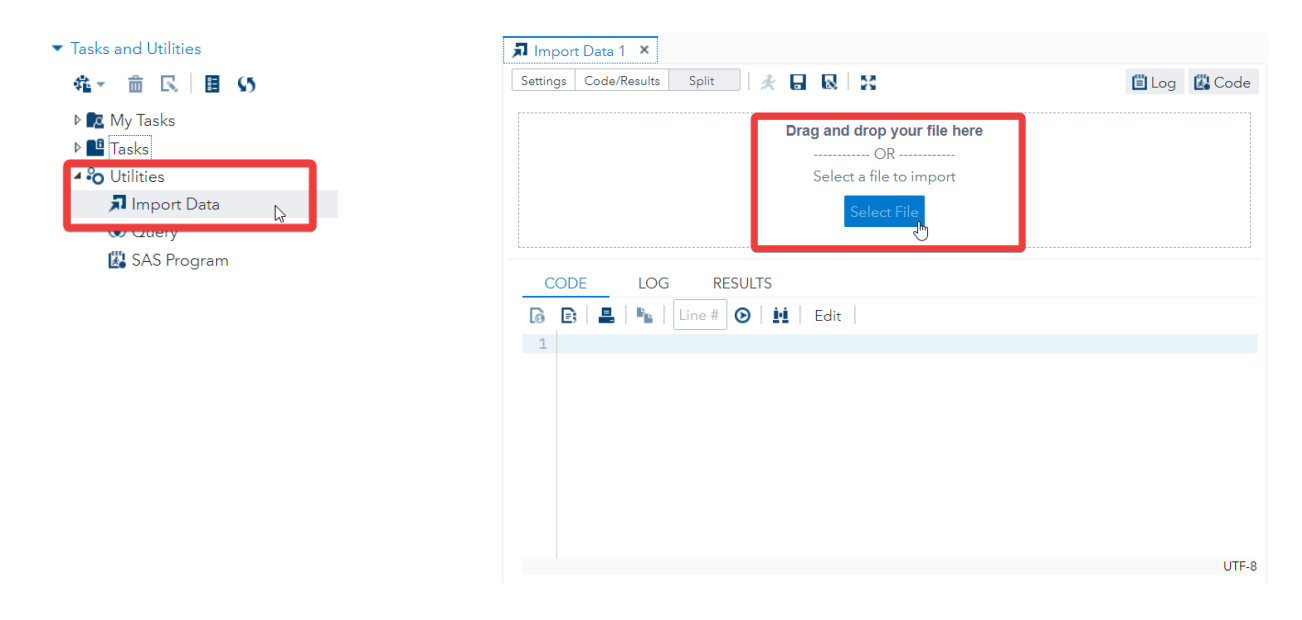

After clicking "**Tasks and Utilities**" and then "**Utilities**" from the Navigation pane, you can select "**Import Data**" to open a new window where you can select a file to import. In this demonstration we'll select the **Heart.csv** file and click the **Open** button, as shown, below.

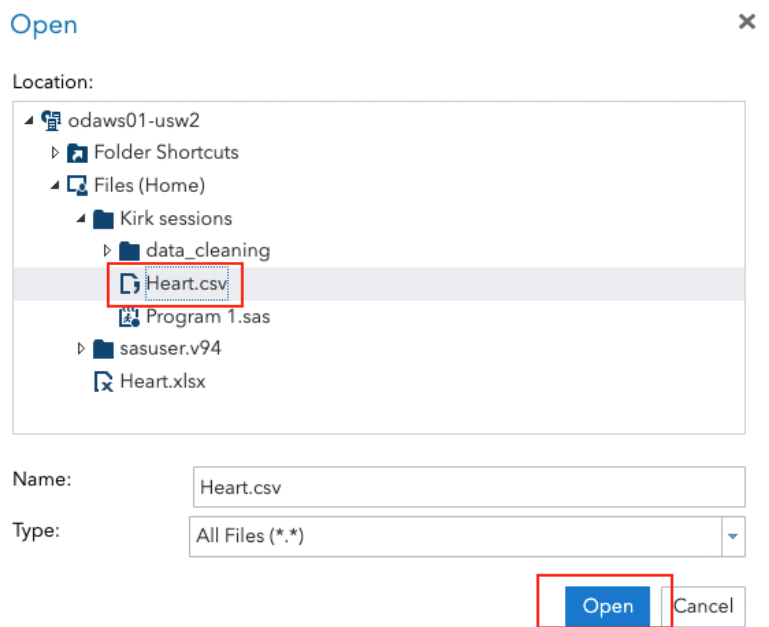

After opening the file, the code is automatically generated. By default, the SAS data set temporarily exists in the WORK library as a name of IMPORT. You can customize the location and name of the SAS data set by clicking **Edit** allowing you to change the code, as shown, below.

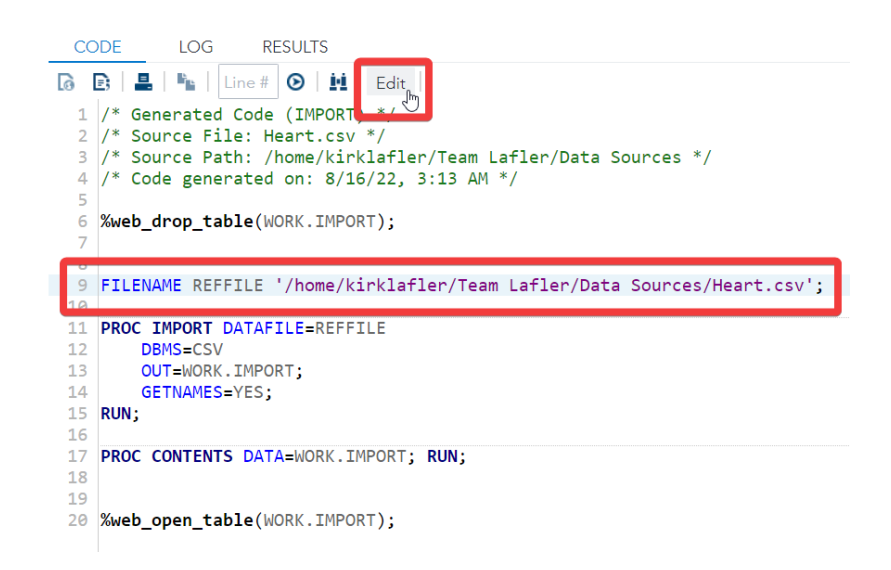

We then rename the SAS data set in the Code tab from WORK.IMPORT to, **IMPORT\_FROM\_CSV**, in the **WORK** (or temporary) SAS library. Also, for the comma-separated values (CSV) data file, you will want to specify "**CSV**" as the DBMS identifier and rename the data set in the PROC CONTENTS to produce detailed metadata information. After making the changes, you can run the code, as shown, below.

#### Data Access Made Easy Using SAS® Studio, continued

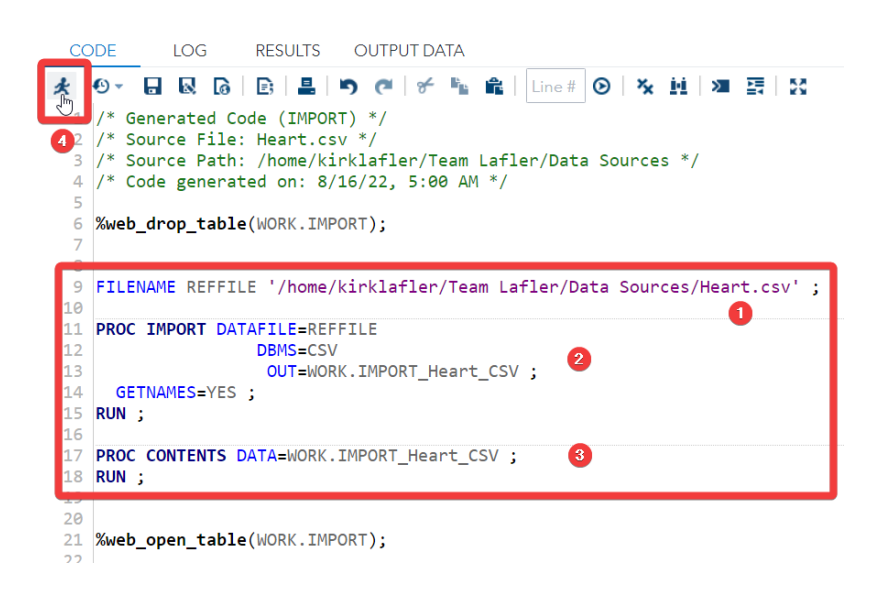

By clicking the **Log tab**, you'll be able to view essential information about your running program code including the number of observations and variables contained in the new SAS data set, and any Notes, Warnings, and Errors that were produced from running the code.

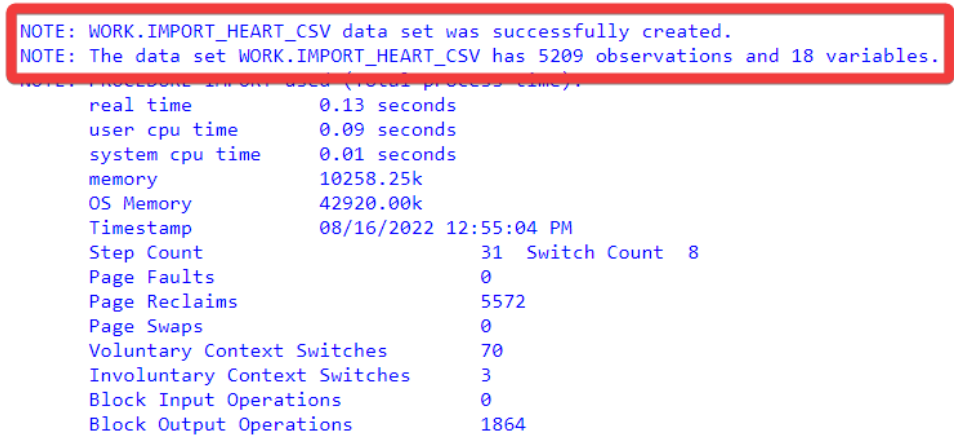

By clicking the **Results tab**, you'll be able to view detailed metadata information describing essential information about the SAS data set, WORK.IMPORT\_HEART\_CSV, including the number of observations and variables contained in the new SAS data set, list of columns (or variables), and much more valuable information, as shown, below.

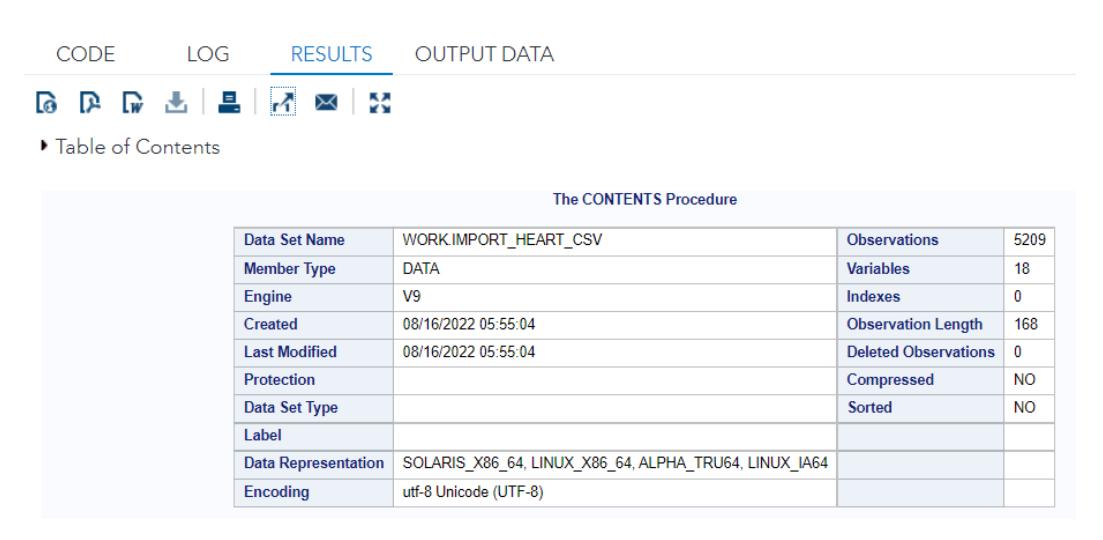

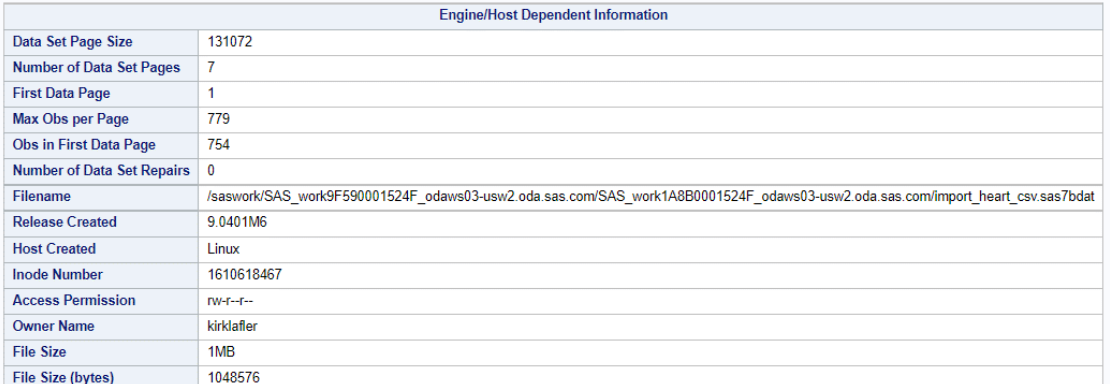

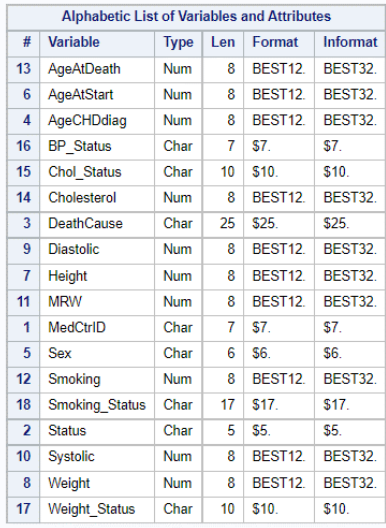

By clicking the **Output Data tab**, you'll be able to view detailed metadata information including the SAS data set's column names and column attributes (e.g., column type, column length, column labels, informat, and format information), as shown, below.

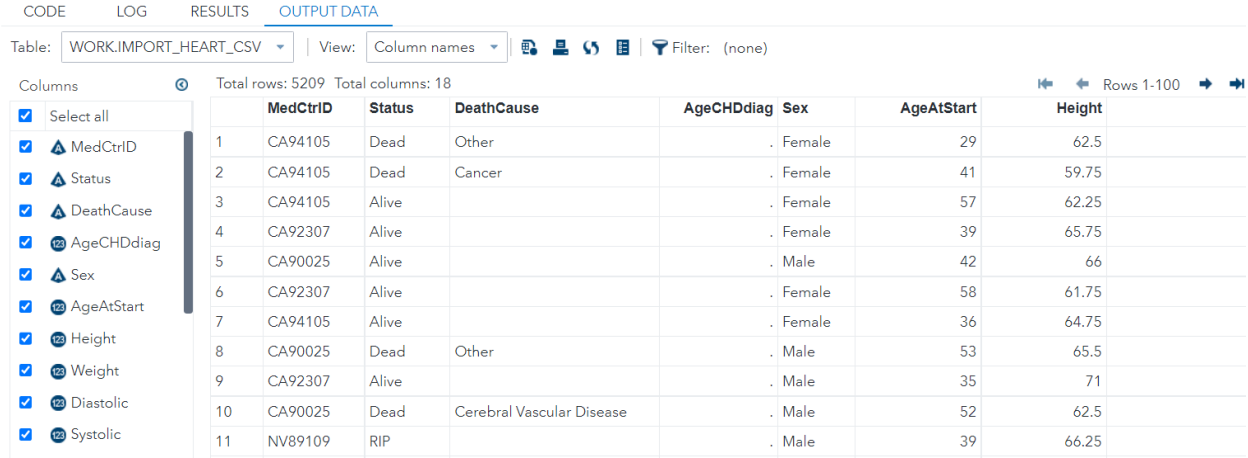

# Data Access and Excel (XLSX) Data Files

An Excel (XLSX) data file is a proprietary data format, developed by Microsoft, and is used to format, organize, and compute data in a spreadsheet. Using the Navigation pane's point-and-click features, select **Tasks and Utilities** → **Utilities** → **Import Data** to auto-generate the PROC IMPORT code to access the Excel (XLSX) data file, as shown, below.

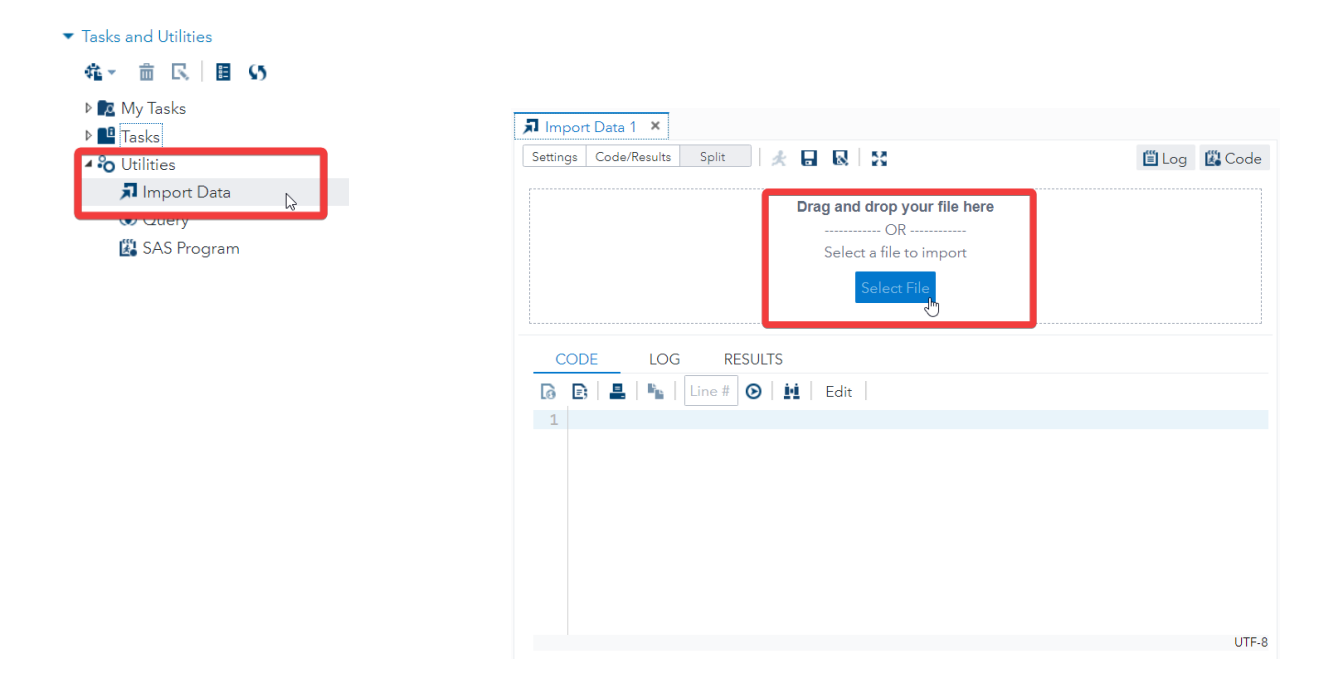

After clicking "**Tasks and Utilities**" and then "**Utilities**" from the Navigation pane, you can select "**Import Data**" to open a new window where you can select a file to import. In this demonstration we'll select the **Heart.xlsx** file and click the **Open** button, as shown, below.

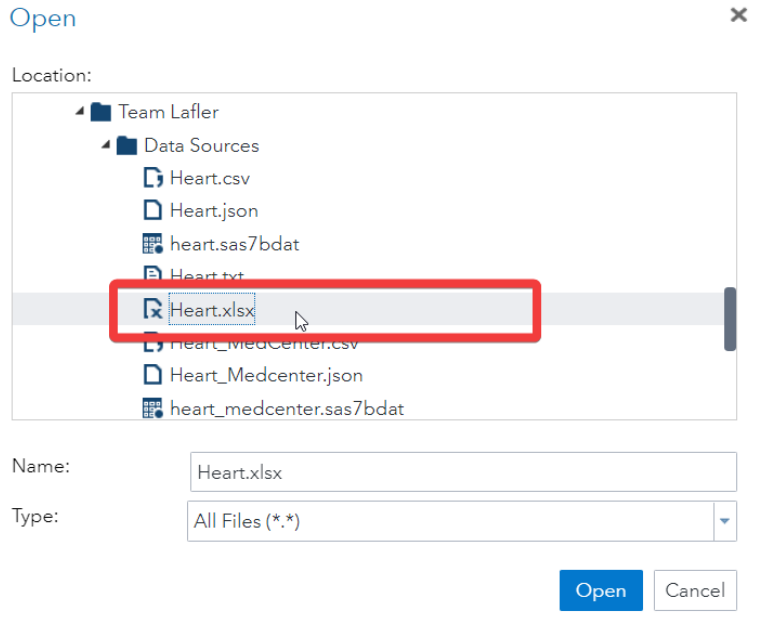

After opening the file, the code is automatically generated. By default, the SAS data set temporarily exists in the WORK library as a name of IMPORT. You can customize the location and name of the SAS data set by clicking **Edit** allowing you to change the code, as shown, below.

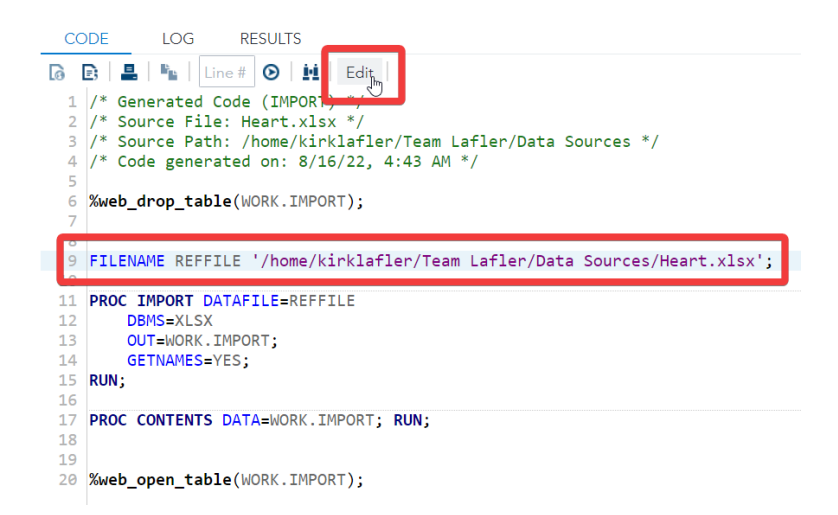

We then rename the SAS data set in the Code tab from WORK.IMPORT to, **WORK.IMPORT\_FROM\_XLSX**, in the **WORK** (or temporary) SAS library. Also, for the Excel (XLSX) data file, you will want to specify "**XLSX**" as the DBMS identifier and rename the data set in the PROC CONTENTS to produce metadata information. You can then run the code, as shown, below.

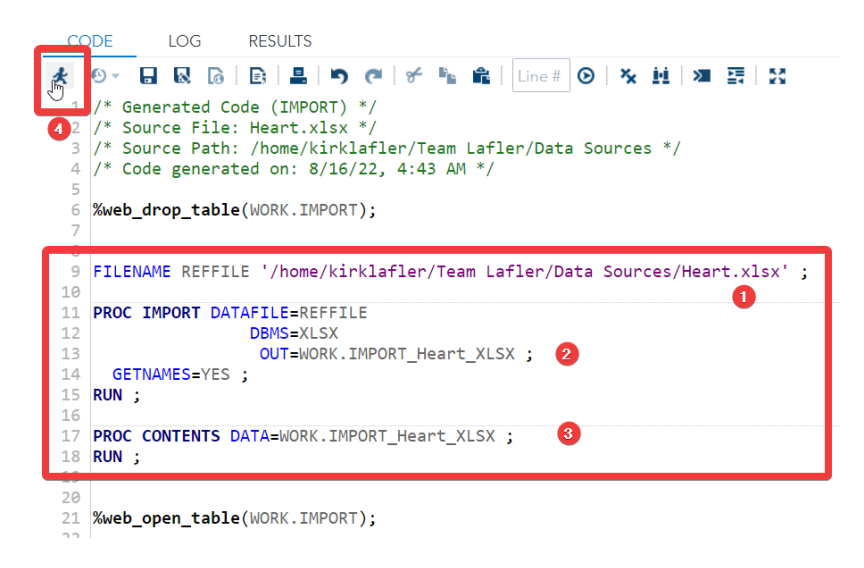

By clicking the **Log tab**, you'll be able to view essential information about the program code including the number of observations and variables contained in the new SAS data set, and any Notes, Warnings, and Errors that were produced.

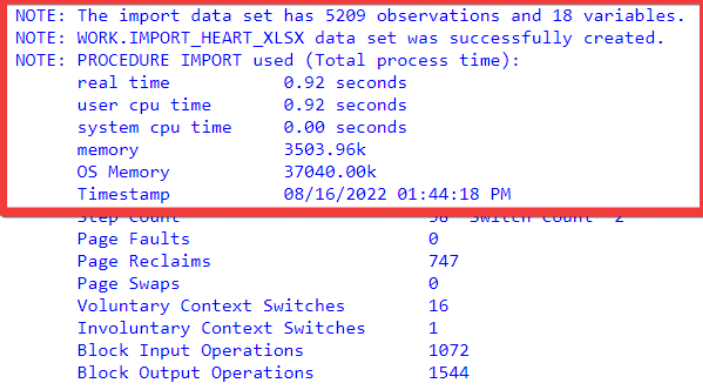

By clicking the **Results tab**, you'll be able to view detailed metadata information describing essential information about the SAS data set, WORK.IMPORT\_HEART\_XLSX, including the number of observations and variables contained in the new SAS data set, list of columns (or variables), and much more valuable information, as shown, below.

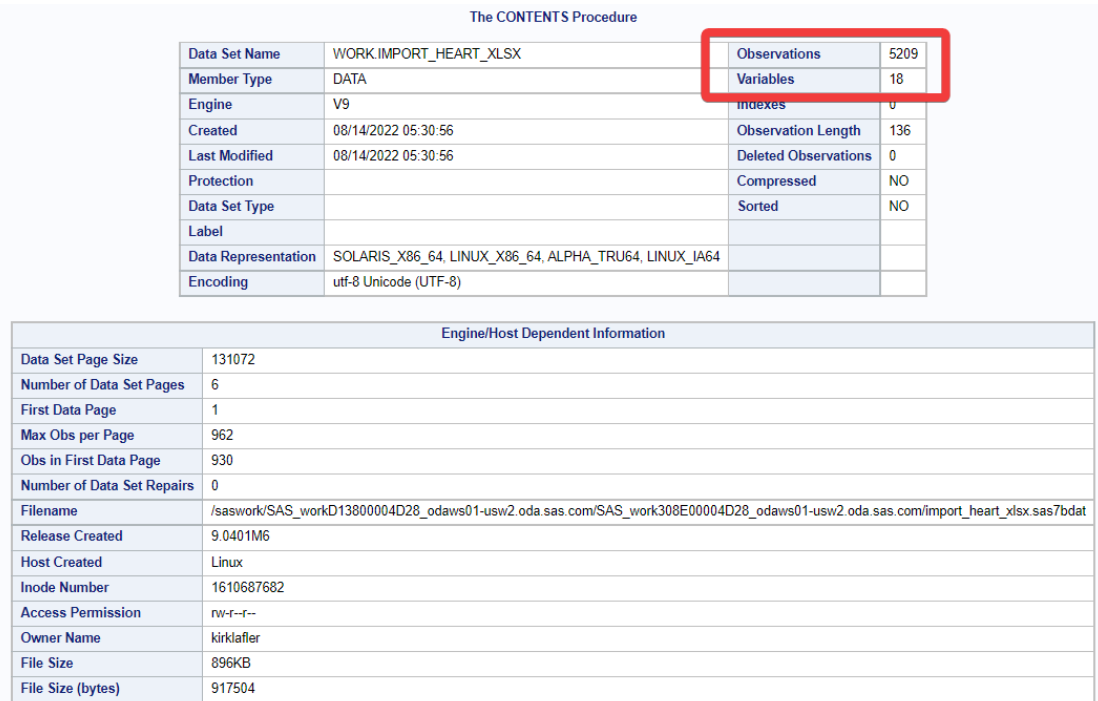

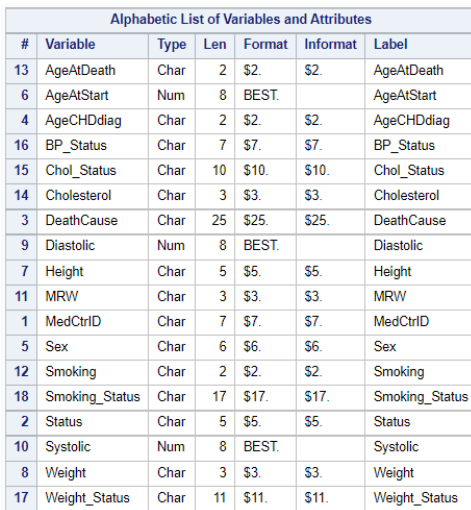

Now you can do further analysis with the SAS data set by using the point-of-click features as well. To illustrate, we will create a **Histogram** to visualize Diastolic as the analysis variable grouped by Sex distributed across the observations with several clicks.

We selected "**Histogram**" under the *Tasks and Utilities* → *Tasks* <sup>→</sup> *Histogram*. After choosing Histogram, a new window opens, where you can click the small "**table**" button to select a table. Here we choose the newly imported **IMPORT\_FROM\_XLSX** table, and run the auto-generated code, as shown, below.

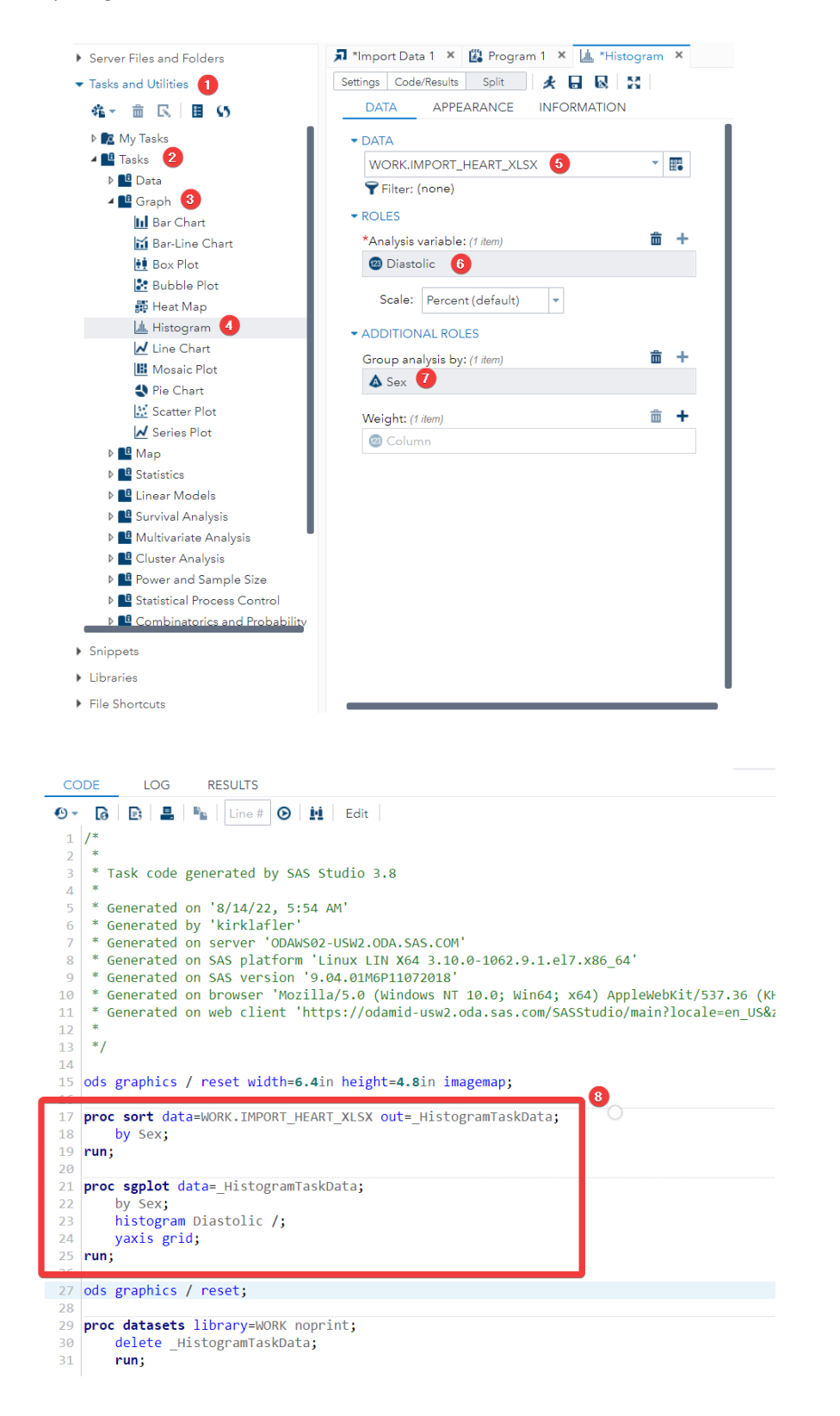

The Histogram results are produced in the **Results** tab, as shown, below.

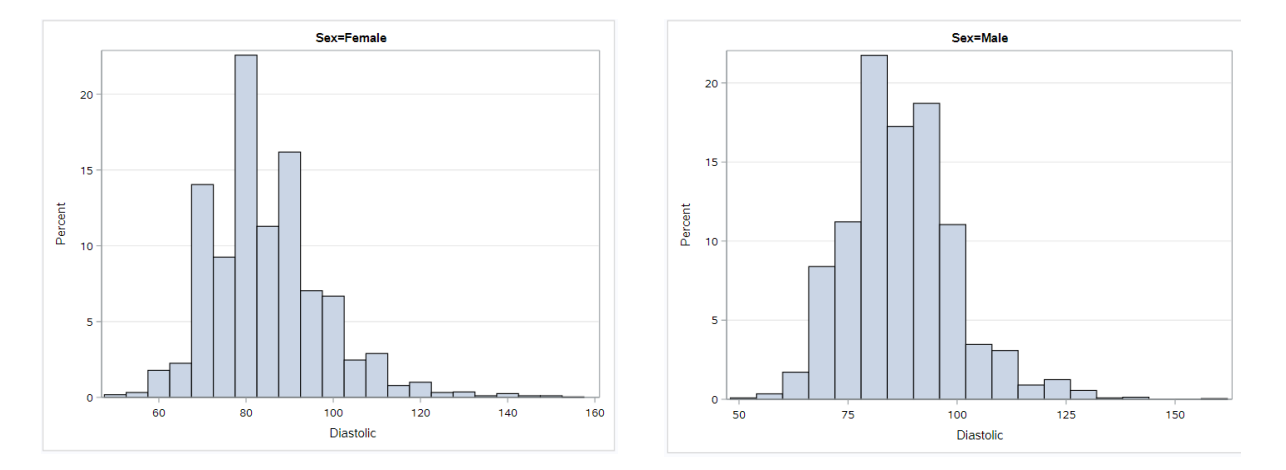

### Data Access and JSON Data Files

JavaScript Object Notation (JSON) is very popular around the world. Compared to XML, JSON file sizes are typically much smaller, easier to read, and considerably faster to load data than XML. In fact, JSON has been quickly replacing XML as the "goto" data format. Since Team Lafler has worked with JSON, we'll provide a brief introduction of how to create a JSON data file using PROC JSON and create a SAS data set by reading and processing a JSON data file with a SAS DATA step in SAS ODA and SAS Studio. Although there may be a task or utility available in SAS Studio to auto-generate either DATA step or PROC JSON code for the purpose of creating a SAS data set and/or a JSON data file, we weren't able to find it at the time of developing this paper. Instead, we'll show you what a JSON data file looks like; demonstrate how to read, process, and create a SAS data set from a JSON data file; and how to create a JSON data file from a SAS data set.

#### **Creating a JSON Data File Using SAS ODA and SAS Studio**

þ

Encoding

In the following example, we'll create a JSON data file using PROC JSON in SAS ODA. The SAS data set specified as input is, Heart MedCenter, as shown, below.

#### **Code:**

```
libname mydata '/home/kirklafler/Team Lafler/Data Sources' ;
/* Produce metadata using PROC CONTENTS */
proc contents data = mydata.heart medcenter ;
run ;
/* Create a JSON Data File from the SAS Heart_MedCenter Data Set */
proc json out = "/home/kirklafler/Team Lafler/Results/Heart MedCenter.json" ;
 export mydata.heart medcenter ;
```
utf-8 Unicode (UTF-8)

run ;

#### **PROC CONTENTS Results:**

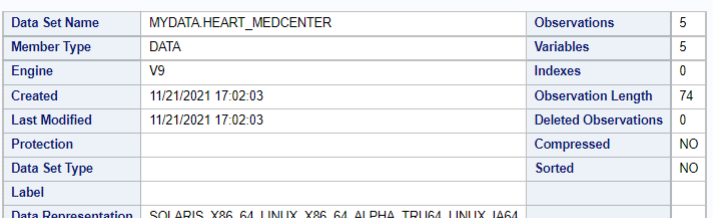

The CONTENTS Procedure

### **PROC CONTENTS Results (continued):**

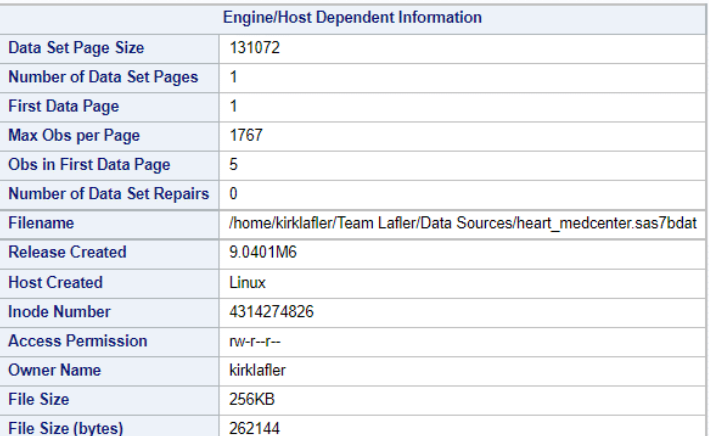

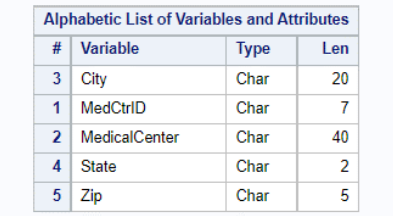

### **PROC JSON Results:**

```
\{"SASJSONExport": "1.0 PRETTY",
    "SASTableData+MEDCENTER": [
       \left\{ \right."MedCtrID": "CA92101",
         "MedicalCenter": "San Diego Medical Center",
         "City": "San Diego",<br>"State": "CA",<br>"Zip": "92101"
       \mathbf{F}\{"MedCtrID": "CA92037",
         "MedicalCenter": "La Jolla Heart Institute",
         "City": "La Jolla",<br>"State": "CA",<br>"Zip": "92037"
       \mathcal{F}_{\mathbf{r}}\left\{ \right."MedCtrID": "CA90025",
         "MedicalCenter": "Los Angeles Medical Center",
         "City": "Los Angeles",<br>"State": "CA",<br>"Zip": "90025"
       \mathbf{F}\left\{ \right."MedCtrID": "CA94105",
         "MedicalCenter": "San Franciso Medical Center",
         "City": "San Franciso",<br>"State": "CA",
          "Zip": "94105"
       \} ,
       \left\{ \right."MedCtrID": "NV89109",
         "MedicalCenter": "Las Vegas Health Center",
         "City": "Las Vegas",<br>"State": "NV",<br>"Zip": "89109"
      \rightarrow\longrightarrow 1
```
#### **Creating a SAS Data Set from a JSON Data File Using SAS ODA and SAS Studio**

In the next example, we'll create a SAS data set from a JSON data file using a DATA step in SAS ODA. The SAS data set is called, Heart\_MedCenter\_JSON, as shown, below.

### **Code:**

```
filename myjson "/home/kirklafler/Team Lafler/Data Sources/Heart_Medcenter.json" ;
```

```
data WORK.Heart MedCenter JSON ;
   infile myjson lrecl=99999999 dlm="{}[]:," dsd ;
   input
     @'"MedCtrID":' MedCtrID : $7.
     @'"MedicalCenter":' MedicalCenter : $40.
     @'"City":' City : $20.
     @'"State":' State : $2.
     @'"Zip":' Zip : $5.
     @@
   ;
run;
```
proc print data=WORK.Heart MedCenter JSON N ; run ;

### **PROC PRINT Results:**

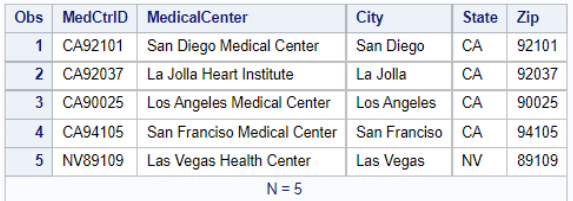

### Conclusion

With SAS® OnDemand for Academics (ODA) and SAS Studio, students, faculty, and anyone who wants to learn SAS software's many features has access to a full-blown version of SAS software. Our primary objective was to demonstrate SAS ODA's cloudbased user-friendly interface, SAS Studio and its point-and-click features using the Navigation pane, to access a variety of data files including SAS (SAS7BDAT) data sets, tab-delimited text (TSV) data files, comma-separated values (CSV) data files, Excel (XLSX) data files, and JavaScript Object Notation (JSON) data files that is serving as a replacement of XML throughout the many industries. In this vein, we demonstrated relatively simple programming techniques to convert a JSON data file, which is widely used around the world, to a SAS data set, and a SAS data set to a JSON data file using a step-by-step programming approach using SAS ODA and SAS Studio.

### Acknowledgments

The authors thank the SESUG 2023 Conference Committee, particularly the Learning SAS I Section Chairs, Isaiah Omari, Dave Maddoc, and Jak Andan, for accepting our abstract and paper; the SESUG 2023 Academic Chair, Mel Alexander, and the Operation Chair, Kelly Smith, for organizing and supporting a great "live" conference event; SAS Institute Inc. for providing SAS users with wonderful software; and SAS users everywhere for being the nicest people anywhere!

## Trademark Citations

SAS and all other SAS Institute Inc. product or service names are registered trademarks or trademarks of SAS Institute Inc. in the USA and other countries. ® indicates USA registration. Other brand and product names are trademarks of their respective companies.

### Author Bios

Kirk Paul Lafler is an educator, developer, programmer, consultant, and data analyst; currently working as a lecturer and adjunct professor at San Diego State University and the University of California San Diego Extension; and teaching SAS, SQL, Python, Excel, and cloud-based technology courses to users around the world. Kirk has decades of programming experience and specializes in SAS software, SQL, RDBMS technologies (Oracle, SQL-Server, Teradata, DB2), Python, and other languages and productivity tools. Kirk is the author of the popular PROC SQL: Beyond the Basics Using SAS, Third Edition (SAS Press. 2019) and is actively involved with SAS, SQL, Python, R, ML, and cloud-computing user groups, conferences, and blogs as an Invited speaker, educator, keynote, and leader; and is the recipient of 27 "Best" contributed paper, hands-on workshop (HOW), and poster awards.

Shaonan Wang is pursuing a master's degree in data science at Columbia University. She has also earned triple-major bachelor's degree in industrial engineering, data science, and economics at the University of Wisconsin-Madison. While conducting academic research and student internships, Shaonan developed experience in programming, data analysis, model building, and insight discovery. She strives to innovate, improve, and inspire in the people-oriented field with the power of data mining.

Nuoer Lu is a thinker, innovator, and is passionate about making a difference. Nuoer currently is pursuing a master's degree at the University of North Carolina, Chapel Hill. Previously, Nuoer worked as a Supply Chain Systems Analyst at UC San Diego Health and has earned a bachelor's degree in mathematics and economics at the University of California, San Diego.

Zheyuan Walter Yu is a skilled data analyst with a Master of Science degree in biostatistics from the University of California, Davis. With expertise in data analysis tools like Excel, R, and SAS, he has honed his analytical abilities through his work in the dental supply industry.

Daniel Qian, graduated with a bachelor's degree in mechanical engineering from the University of Washington. He is able to write code in multiple languages including Java, Python, MATLAB, and RStudio. He also has experience in writing research reports. Additionally, he has skills in video editing and 2D design, and is good at solving and communicating technical issues / content.

Swallow Xiaozhe Yan is President of US Education Without Borders. His organization reaches across cultures to foster and support the growth of students in their pursuit of international achievements. He is also the Chairman of the Presidential Youth Leadership Initiative in Des Moines, Iowa. He received a master's degree in computer engineering and Sociology from Iowa State University.

#### Comments and suggestions can be sent to:

Kirk Paul Lafler, sasNerd SAS® / SQL / RDBMS / Python / Excel / Cloud-based Developer, Programmer, Consultant, Data Analyst, Educator, and Author E-mail[: KirkLafler@cs.com](mailto:KirkLafler@cs.com) LinkedIn:<https://www.linkedin.com/in/KirkPaulLafler/> Twitter: @sasNerd

Shaonan Wang Data Science Intern, CVS Health in New York, New York E-mail[: shaonan.wang9@gmail.com](mailto:shaonan.wang9@gmail.com) LinkedIn:<https://www.linkedin.com/in/anna-shaonan-wang/>

Nuoer "Norry" Lu University of North Carolina at Chapel Hill, North Carolina E-mail: [nuoerlu@gmail.com](mailto:nuoerlu@gmail.com) LinkedIn[: https://www.linkedin.com/in/norry-lu/](https://www.linkedin.com/in/norry-lu/)

Zheyuan "Walter" Yu Data Analyst and Biostatistics Professional at Optimus Dental Supply in Grimes, Iowa E-mail[: zywyu@ucdavis.edu](mailto:zywyu@ucdavis.edu) LinkedIn:<https://www.linkedin.com/in/zheyuan-yu-25926b1b2/>

Zhaowen "Daniel" Qian Daniel is a Mechanical Engineer for Ten Square International Inc. in West Des Moines, Iowa and writes intro level code in multiple languages including Java, Python, MATLAB, and RStudio. E-mail[: danielqian98@gmail.com](mailto:danielqian98@gmail.com) LinkedIn: <https://www.linkedin.com/in/danielqianuw/>

Swallow Xiaozhe Yan President, US Education Without Borders E-mail[: swallowxyan@yahoo.com](mailto:swallowxyan@yahoo.com) LinkedIn[: https://www.linkedin.com/in/swallow-xiaozhe-yan-588b0b8/](https://www.linkedin.com/in/swallow-xiaozhe-yan-588b0b8/)

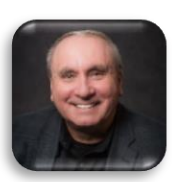

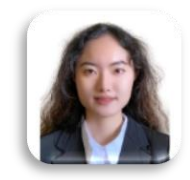

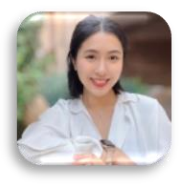

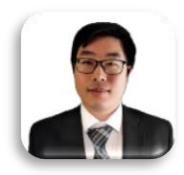

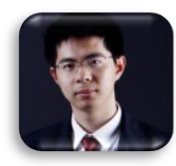

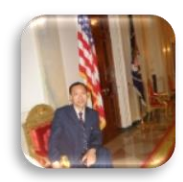